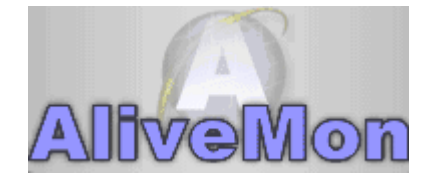

# **AliveMon 2.0**

© 2006 Adiscon GmbH

 $\overline{1}$ 

# **Table of Contents**

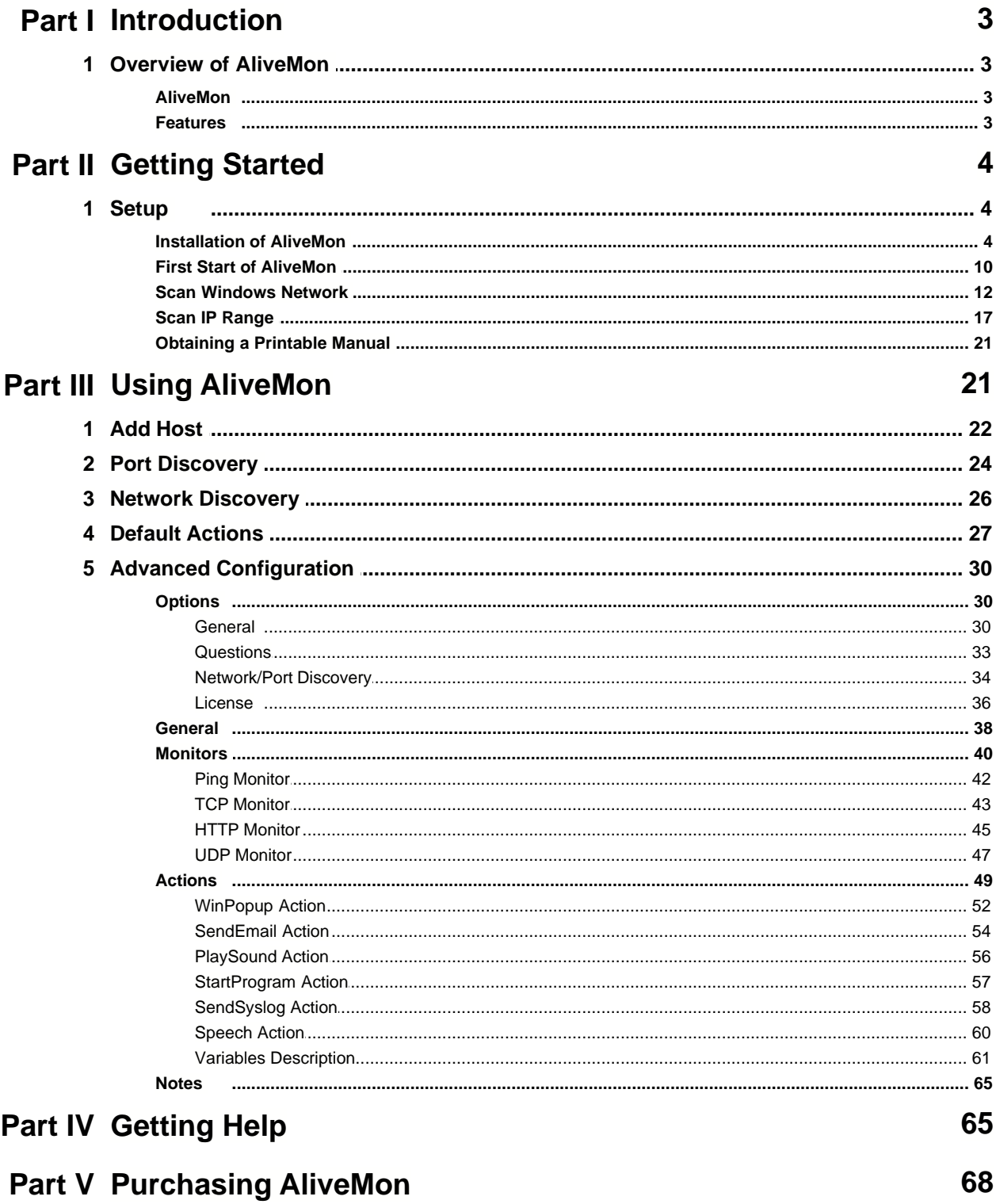

 $\mathbf{I}$ 

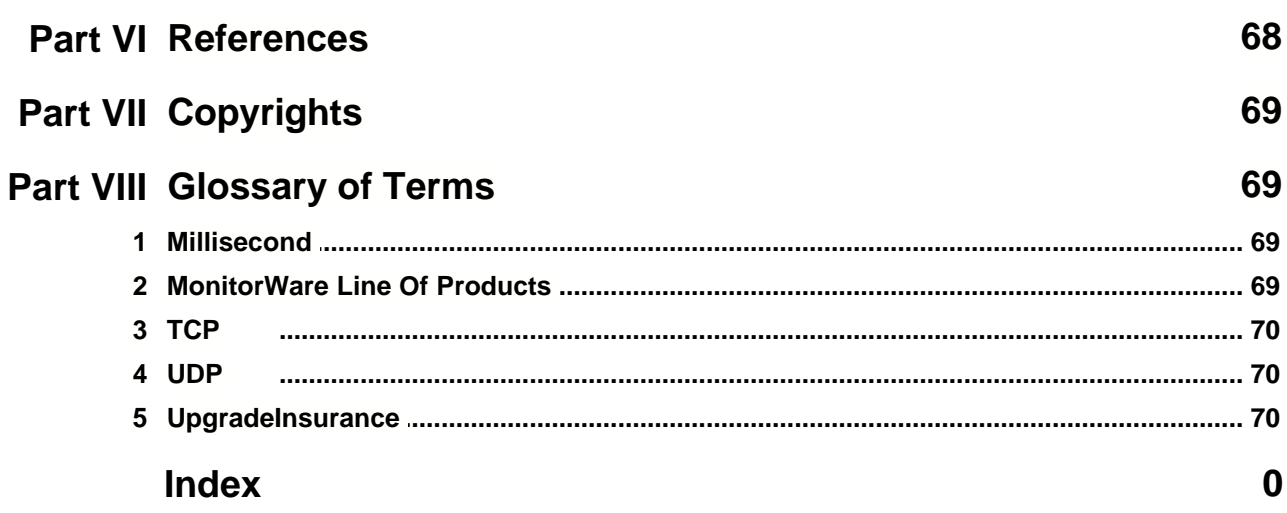

# **1 Introduction**

### **1.1 Overview of AliveMon**

### **1.1.1 AliveMon**

**Adiscon AliveMon is a network management tool that is easy to use, produces useful information everyday, and provides a system-level view of the network. It helps to monitor the hosts in a network and also includes utilities to do port discovery, port scanning, trace routing and much more.**

AliveMon is the latest product by Adiscon. It has a user-friendly, graphical interface for performing different tasks.

With AliveMon, home users and network administrators can easily watch what is going on with the network hosts/devices. It also enables security administrators to find weak spots and aids in detecting intrusions as well as forensic analysis.

If you would like to contact Adiscon, please email us at support@adiscon.com for technical questions and info@adiscon.com for all others.

### **1.1.2 Features**

#### **Network Discovery**

AliveMon is powered with network discovery wizard that helps to discover hosts available in the network.

### **Addition of Hosts**

You can easily add hosts/devices available in your network to AliveMon and monitor them.

### **Addition of Monitors**

You can add monitors to the hosts/devices in AliveMon. Monitor can be a TCP, HTTP, Ping or UDP.

### **Add Actions**

You can add customizable actions to each of the added device. There are different actions available in AliveMon like Play Sound, Send Email, Send Syslog, Window Popup, Start Program and so on, depending upon the nature of event occured.

### **Ports Discovery**

You can discover the ports available in your added host and also get to know about the services running on those ports.

### **4 AliveMon 2.0**

#### **Port Scanning**

You can analyze hosts/devices and different services running on them. Port scanning accurately determines the active services on a specific network device/host.

#### **Trace Route**

You can determine the route packets take to reach a particular host by sending ICMP echo packets with varying IP Time-To-Live (TTL) values to the destination. It can be used to determine where a packet stopped on the network. It is useful for troubleshooting networks where several paths can be taken to arrive at the same point, or where intermediate systems (routers or bridges) are involved.

### **Speech Action**

AliveMon can also talk/speak with speech action.

### **Debug Logging Options**

You have multiple debug logging options.

### **Zero-Impact Monitoring**

AliveMon has no noticeable impact on system resources. It is specifically written with minimal resource usage in mind. In typical scenarios, its footprint is barely traceable.

### **Ease of Use**

AliveMon is easy to install and configure. Comprehensive step-by-step guides and wizards help users with setting up the application.

### **Friendly User Interface**

AliveMon has a nice and decent user interface.

# **2 Getting Started**

### **2.1 Setup**

### **2.1.1 Installation of AliveMon**

### **Installing AliveMon is simple and easy.**

This Chapter describes the Installation without Microsoft .NET Framework 2.0 installed on your Machine.

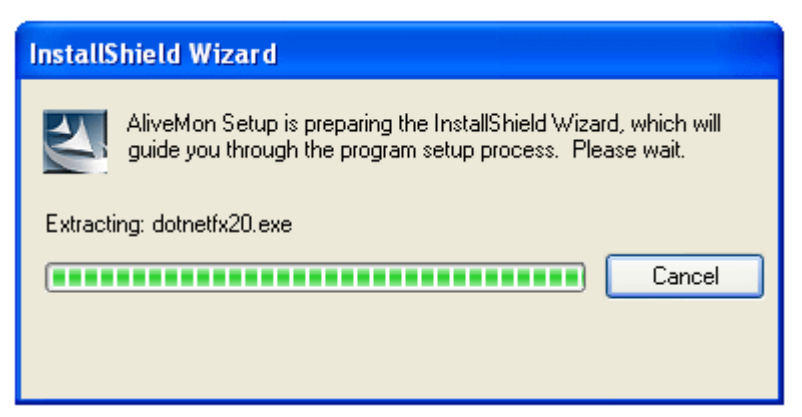

*Figure 1: Self-Extracting Components of .NET 2.0*

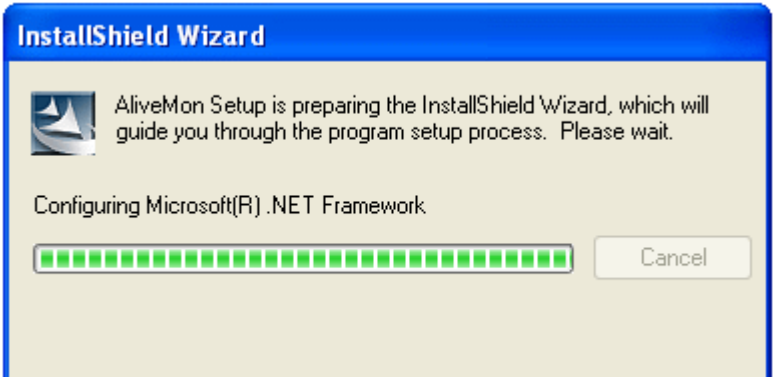

*Figure 2: Installation and configuration of .NET Framework 2.0*

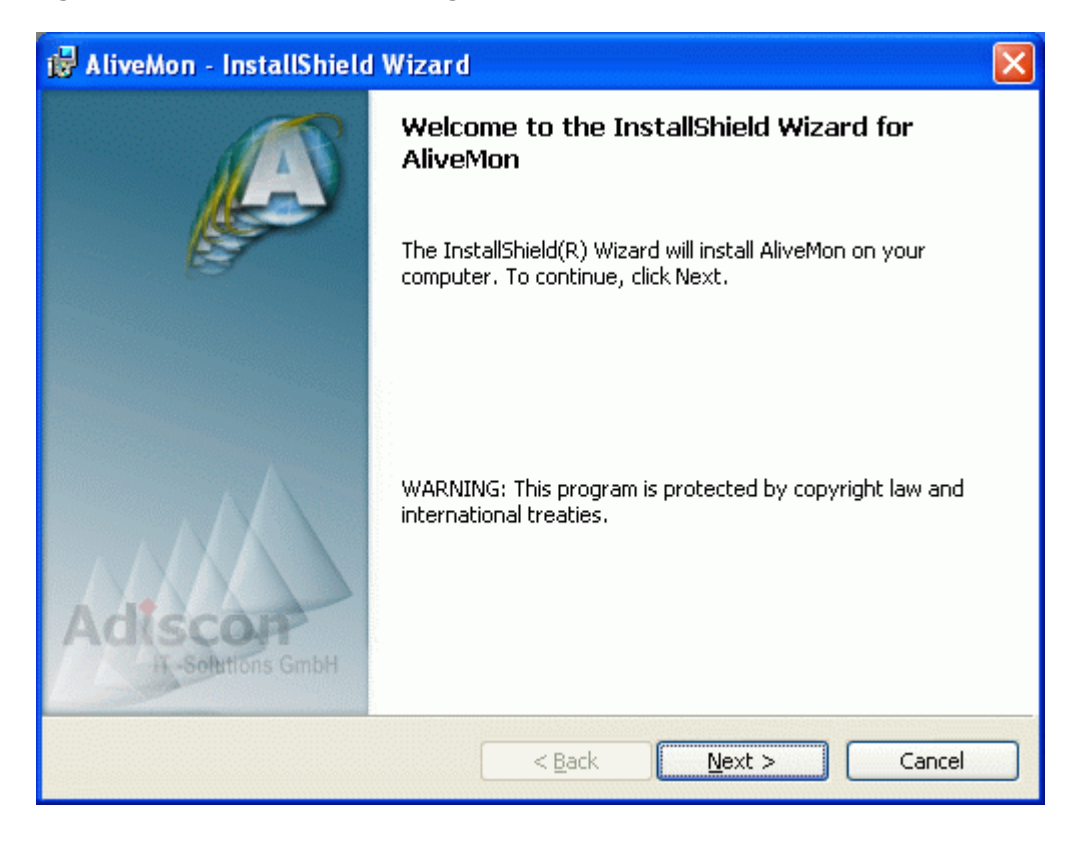

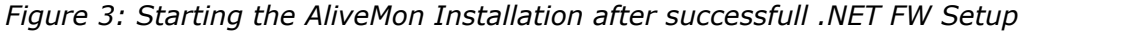

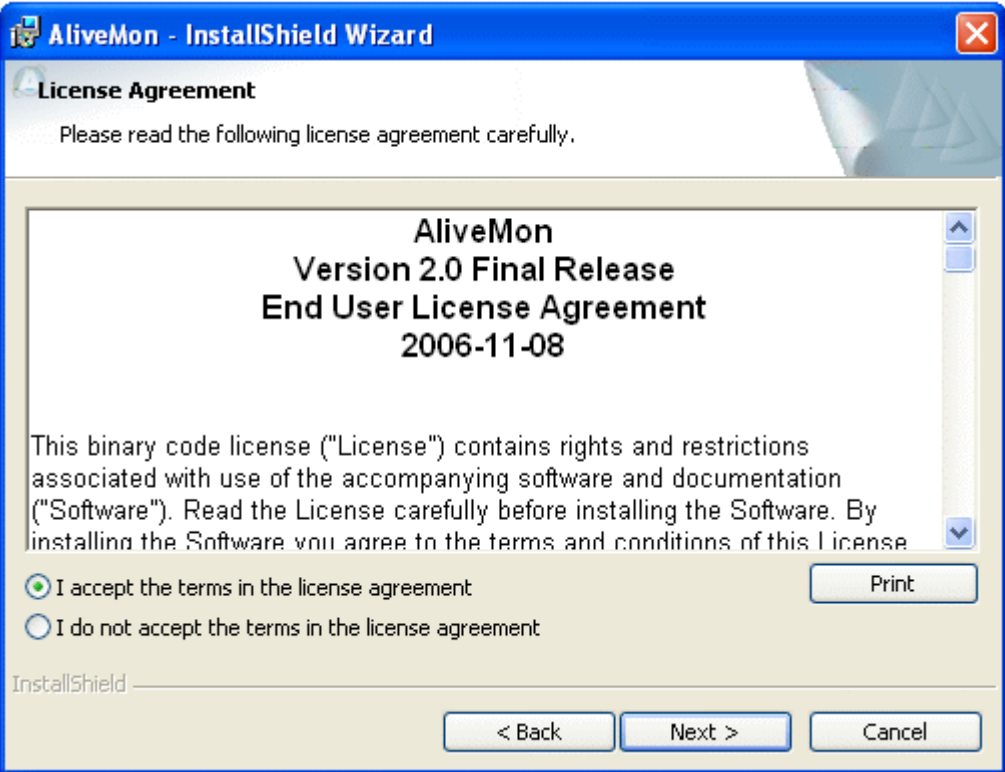

*Figure 4: Accept AliveMon License Agreement*

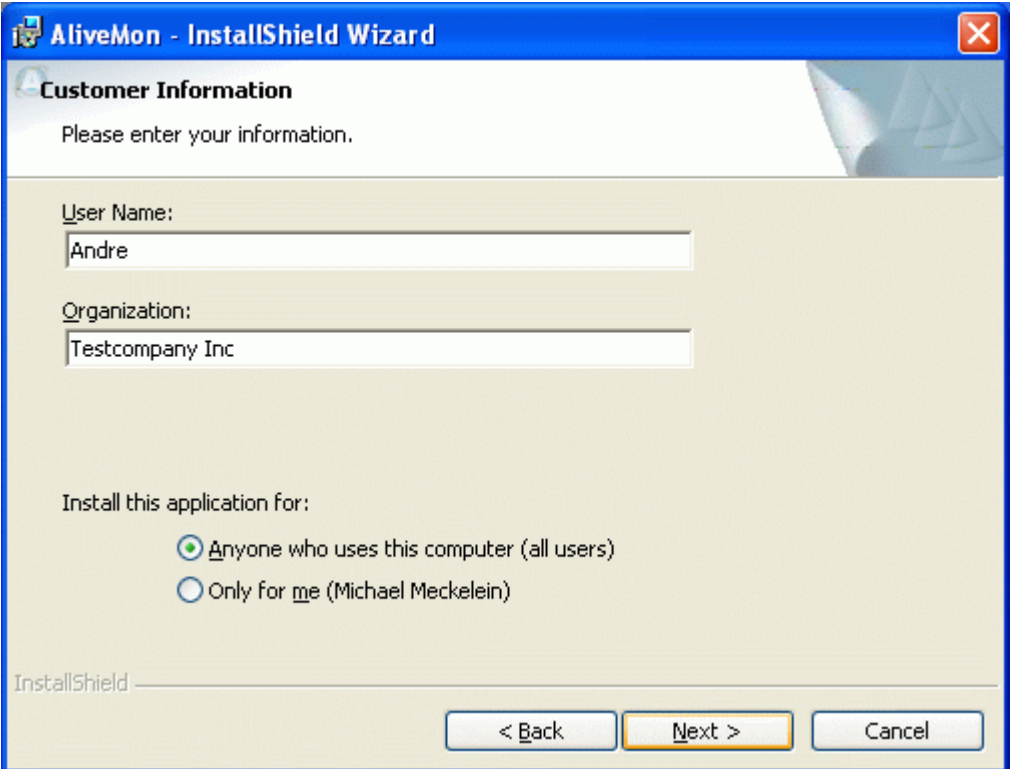

*Figure 5: Enter your Data*

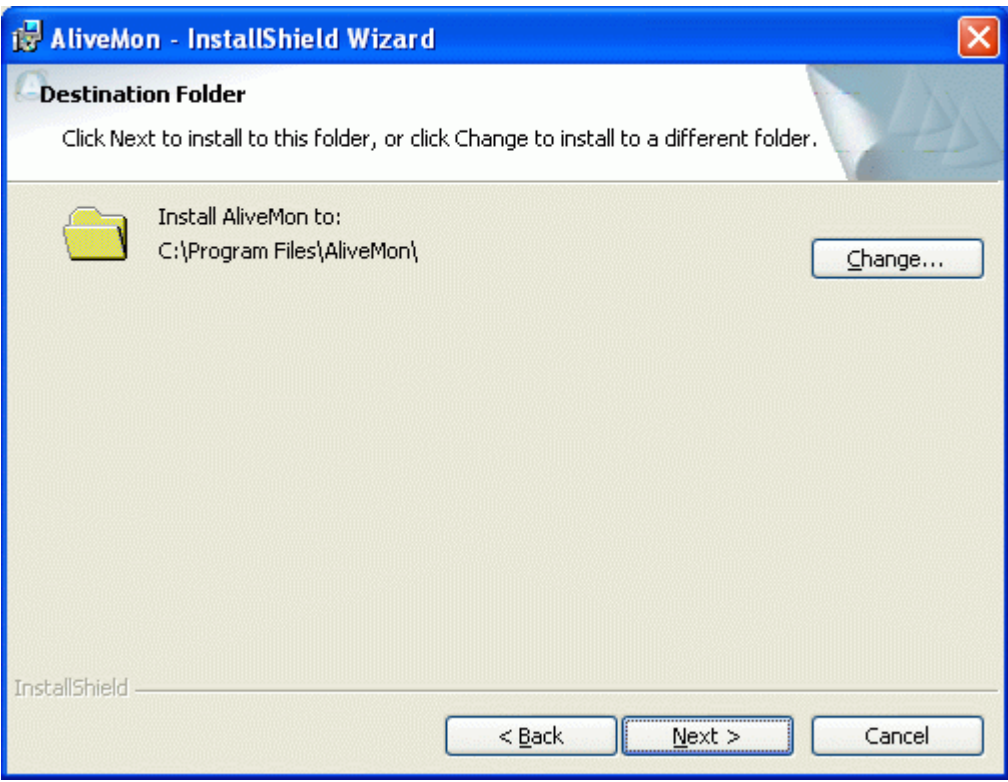

*Figure 6: Here you can change the Installation Path*

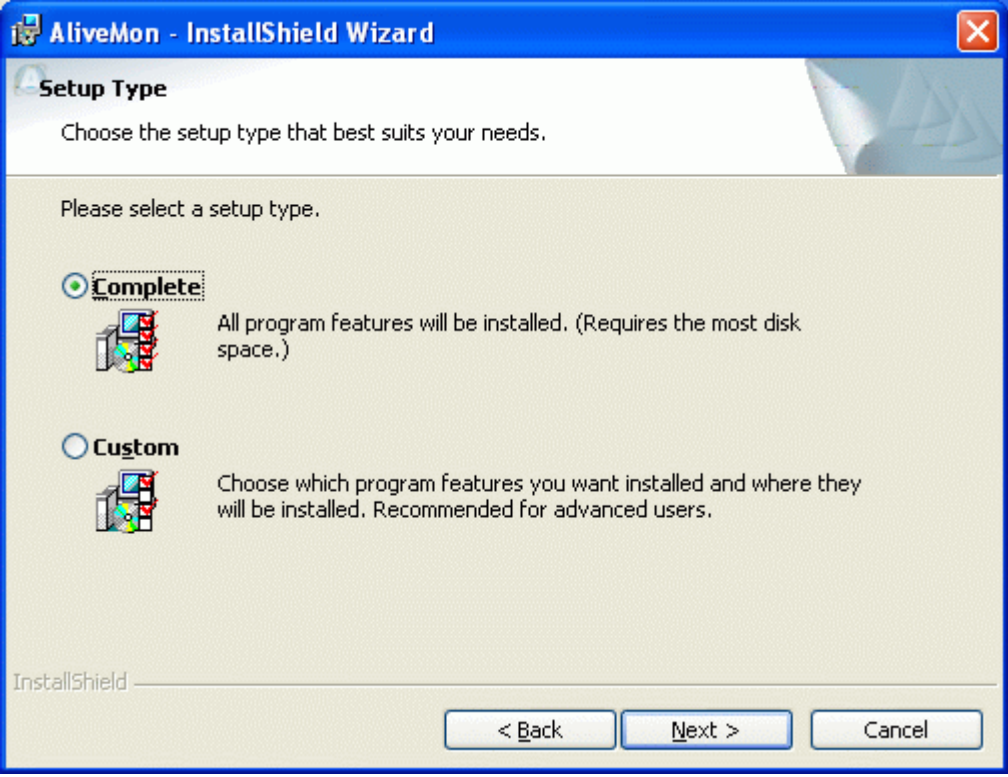

### *Figure 7: Installation Content Wizard*

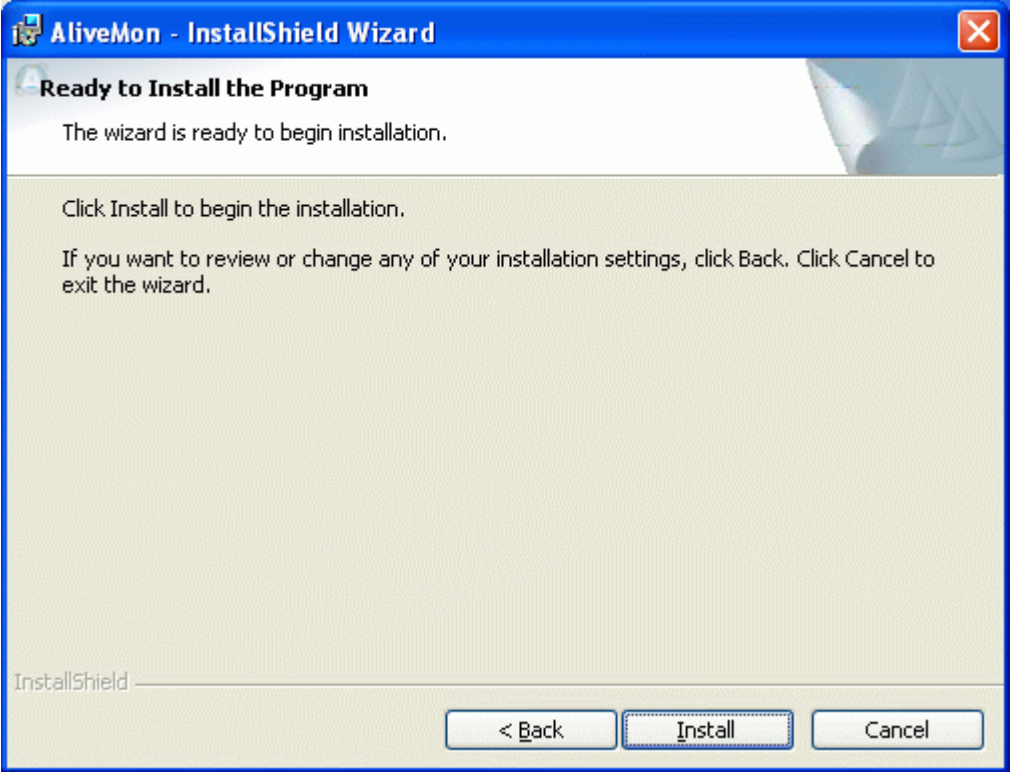

*Figure 8: Starting the Installation of AliveMon*

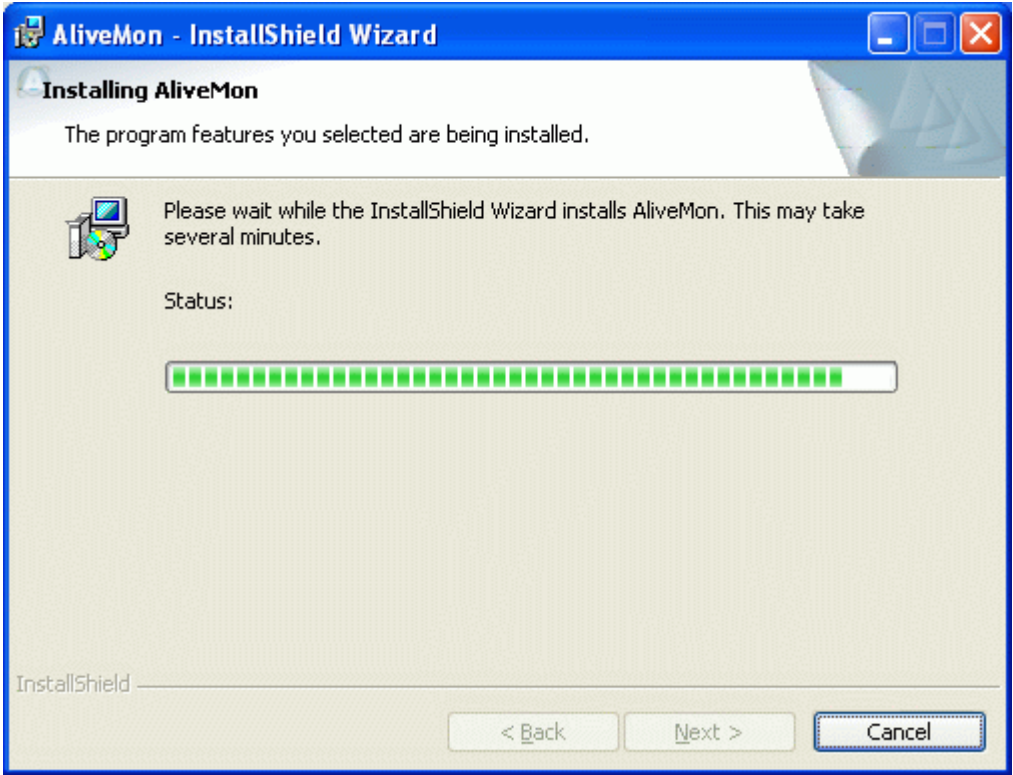

*Figure 9: AliveMon is installing ...*

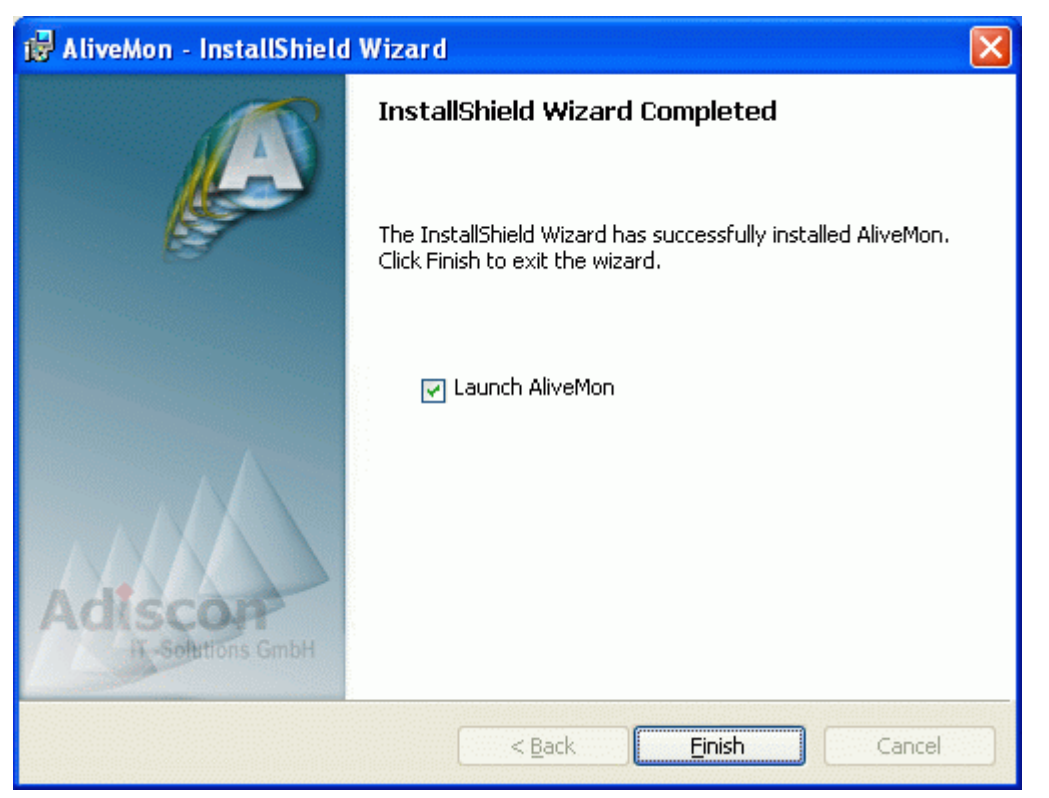

*Figure 10: Setup of AliveMon finished. You can now launch it. Usually you see Figure 11.*

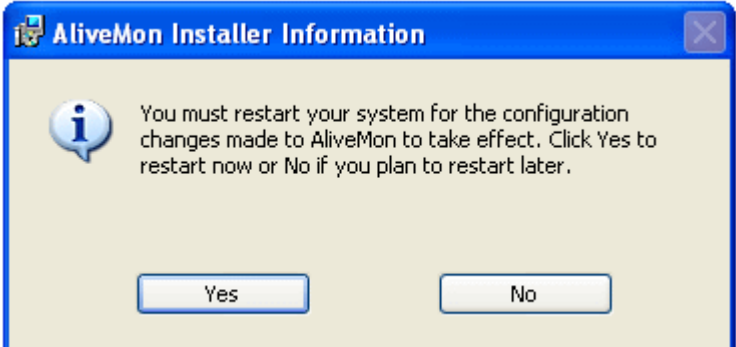

*Figure 11: You must restart your Computer now. AliveMon should run without the restart, too, but some features definately need a restart in order to work properly.*

*NOTE: If you are using WinXP/2k you can receive the Error, described in the following FAQ:*

*<http://www.alivemon.com/en/faq/why-not-compatible-with-winxp2k.php>*

### **2.1.2 First Start of AliveMon**

After installation, you have to run AliveMon from this installation directory or any other shortcuts you make.

Now in this folder, click the file named AliveMon.exe and the setup starts. A screen similiar to the one shown in figure 1 displays:

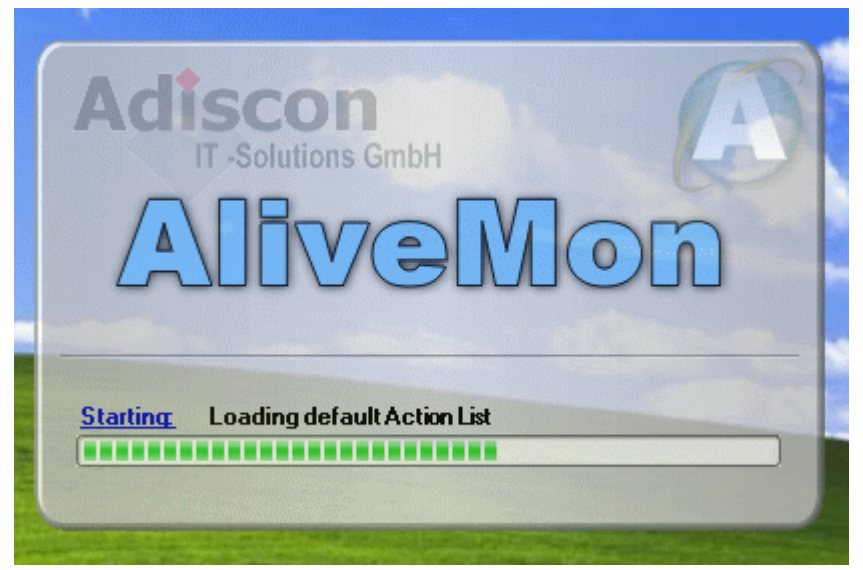

*Figure 1: AliveMon installing*

You also get an option to discover your network when you install AliveMon for the first time as shown below:

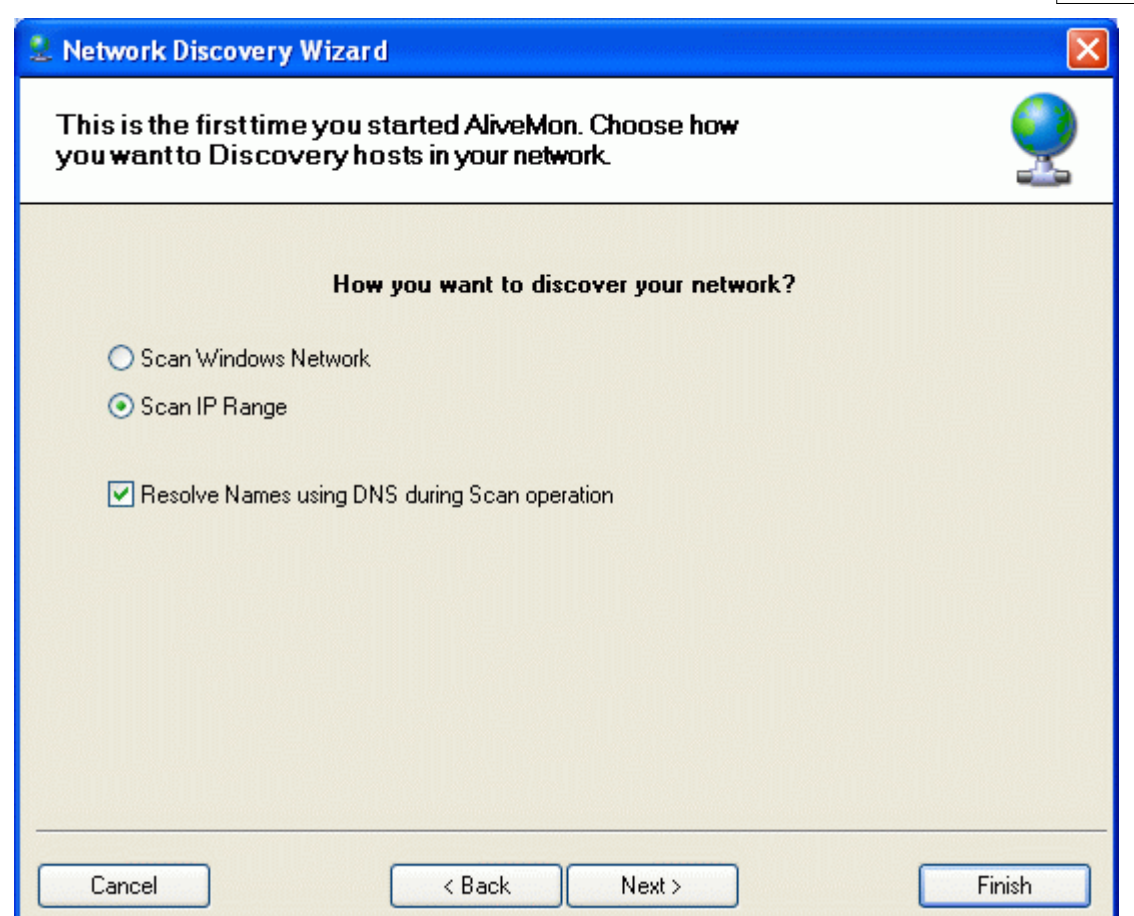

*Figure 2: First time Network Discovery Wizard*

**Note:** If you do not want to discover your network at the time of first time install, you just click Finish and get back to this wizard by going to File -> Network Discovery in running AliveMon.

After the installation is completed, you enter into AliveMon running interface as shown below:

| <b>&amp; AliveMon</b>                    |                                |                                    |                                      |                |
|------------------------------------------|--------------------------------|------------------------------------|--------------------------------------|----------------|
| Hosts View<br>Help<br>File               |                                |                                    |                                      |                |
| Delete<br>Add<br>Edit                    | ∣४<br>Stop<br>Options<br>Start | $\blacksquare$<br>Default Actions  | ֎<br>铜<br>Change View<br>Quit        |                |
| Display Name                             | Host Name                      | IP Address                         | Description                          | Device Sta     |
|                                          |                                |                                    |                                      |                |
|                                          |                                |                                    |                                      |                |
|                                          |                                |                                    |                                      |                |
|                                          |                                |                                    |                                      |                |
|                                          |                                |                                    |                                      |                |
|                                          |                                |                                    |                                      |                |
|                                          |                                |                                    |                                      |                |
|                                          |                                |                                    |                                      |                |
|                                          |                                |                                    |                                      |                |
|                                          |                                |                                    |                                      |                |
|                                          |                                |                                    |                                      |                |
|                                          |                                |                                    |                                      |                |
|                                          |                                |                                    |                                      |                |
|                                          |                                |                                    |                                      |                |
|                                          |                                |                                    |                                      |                |
|                                          |                                |                                    |                                      |                |
| Registration Status: Trial, 30 days left |                                | Active Monitors:<br>$\overline{0}$ | Sleeping Monitors:<br>$\overline{0}$ | Hosts Count: 0 |

*Figure 3: AliveMon running*

### **How you want to discover your network?**

[Scan Windows Network](#page-13-0)

[Scan IP Range](#page-18-0)

### **Resolve Names using DNS during Scan operation**

If this option is checked IP addresses are resolved to respective host names during scan operation.

### <span id="page-13-0"></span>**2.1.3 Scan Windows Network**

When you want to scan the Windows network, you have to select Scan Windows Network as shown below:

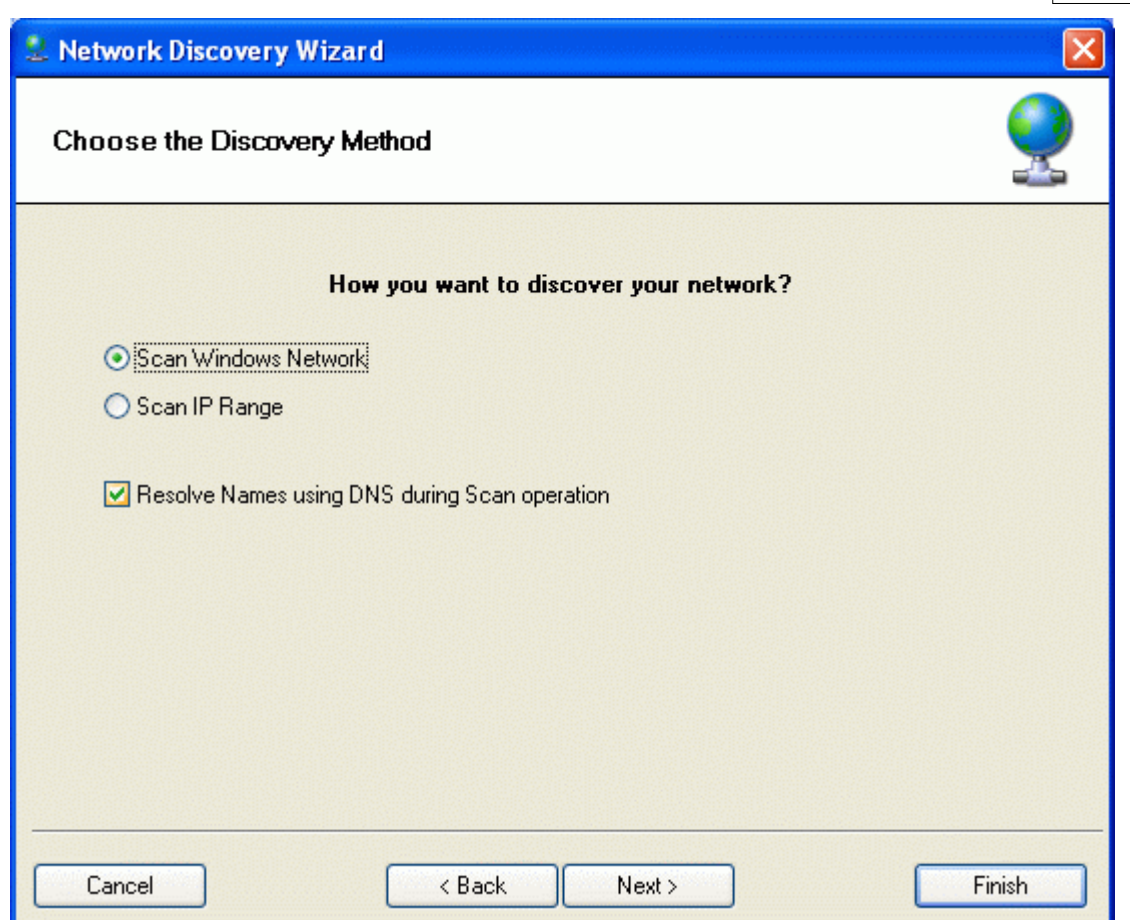

*Figure 1: Scan Windows Network*

After sometime AliveMon comes up with the list of domains / workgroups available in your network as shown below:

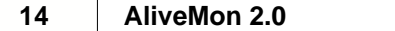

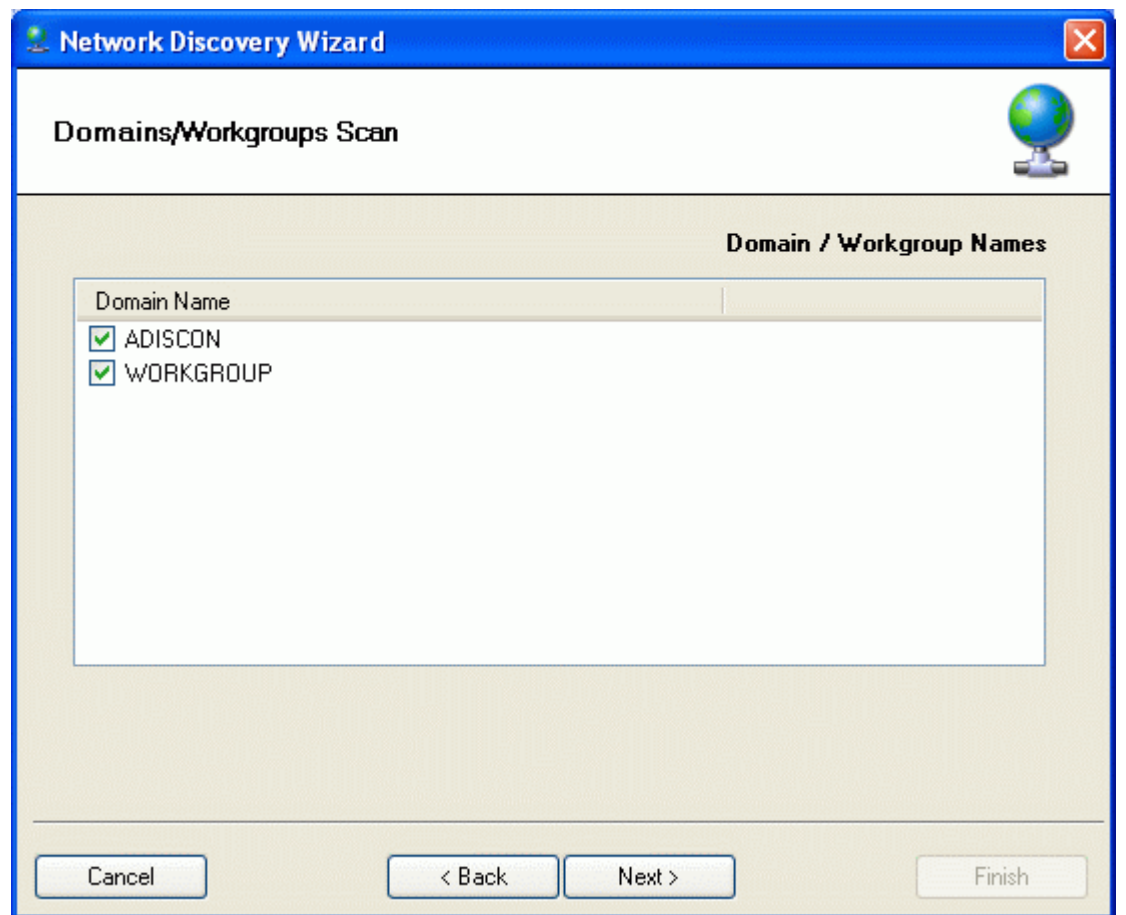

*Figure 2: List of Domains/Workgroups*

Now you have to select the domain or work group you want to scan and click Next. When you do this AliveMon starts doing domain or work group scanning as shown below:

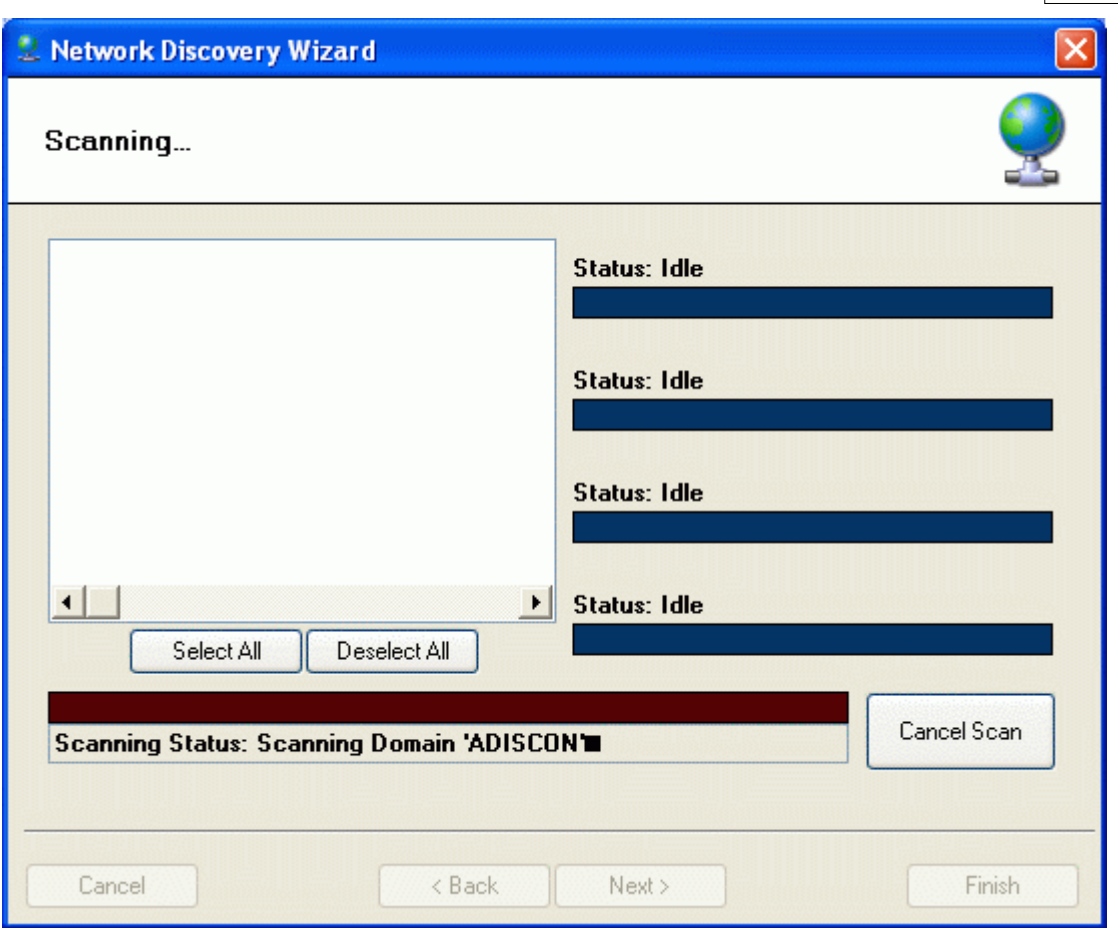

*Figure 3: Network Discovery Wizard*

AliveMon discovers machines in the domain or work group, below is the AliveMon interface while domain scanning.

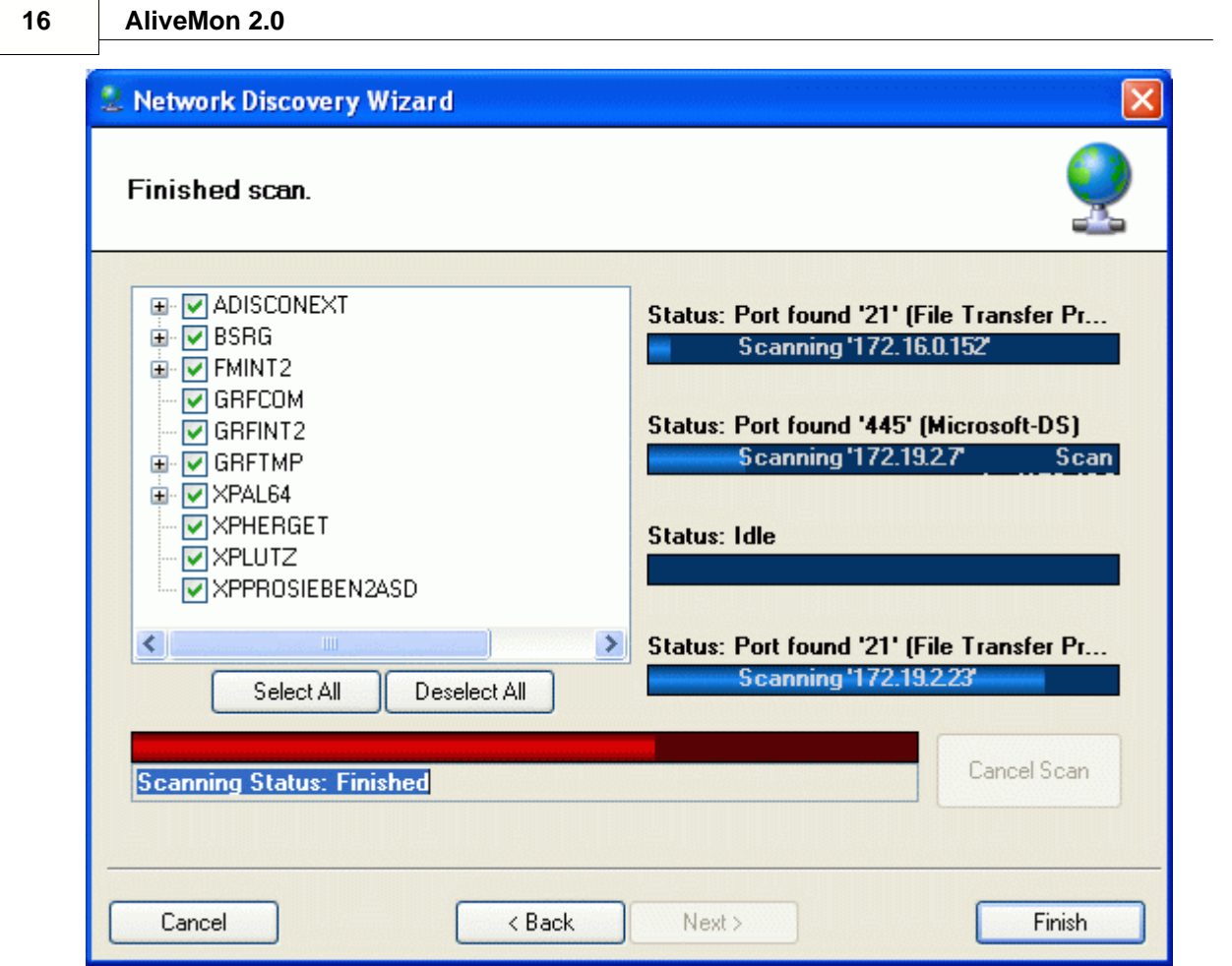

*Figure 4: Network Discovery Wizard Running*

Once the machines in the specific domain or work group are scanned, you click Next or Finish and sees the hosts added in the host list as shown below:

| <b>AliveMon</b><br>Æ                     |                                      |                                                                                                    |                          |
|------------------------------------------|--------------------------------------|----------------------------------------------------------------------------------------------------|--------------------------|
| File<br><b>Hosts</b><br>View<br>Help     |                                      |                                                                                                    |                          |
| Edit<br>Add<br>Delete                    | Y<br>Stop<br><b>Options</b><br>Start | <b>Default Actions</b><br>Change View                                                                                   | 쉐<br>Quit                |
| Display Name                             | <b>IP Address</b>                    | Description                                                                                                    | Device Sta               |
| <b>ADISCONEXT</b>                        | 1721603                              | Added by Network Discovery                                                                                              | Running                  |
| $B$ <sub>BSRG</sub>                      | 172.19.2.7                           | Added by Network Discovery                                                                                              | Running                  |
| $E$ FMINT2                               | 172.16.0.1                           | Added by Network Discovery                                                                                              | Running                  |
| <b>B</b> GRFCOM1                         | 172.19.0.2                           | Added by Network Discovery                                                                                              | Running                  |
| $-$ GRFINT2                              | 172.19.0.6                           | Added by Network Discovery                                                                                              | Running                  |
| <b>B</b> GRFTMP                          | 172.19.2.18                          | Added by Network Discovery                                                                                              | Running                  |
| XPALS4                                   | 172.16.0.152                         | Added by Network Discovery                                                                                              | Running                  |
| <b>XPHERGET</b>                          | 172.19.2.23                          | Added by Network Discovery                                                                                              | Running                  |
| <b>XPLUTZ</b>                            | 172.16.0.150                         | Added by Network Discovery                                                                                              | Running                  |
| <b>XPPROSIEBE</b>                        | 172.19.2.20                          | Added by Network Discovery                                                                                              | Down                     |
|                                          |                                      |                                                                                                    |                          |
|                                          | Status of 'XPPROSIEBEN2ASD'          | Monitor 'Ping' is down since 17 seconds<br>Reason: 'Resolving PING target failed with error 'Host not found - Errormess |                          |
|                                          |                                      |                                                                                                    |                          |
|                                          |                                      |                                                                                                    |                          |
|                                          |                                      |                                                                                                    |                          |
| Registration Status: Trial, 30 days left |                                      | Active Monitors:<br>0<br>Sleeping Monitors:                                                                             | 36<br>Hosts Count:<br>10 |

*Figure 5: Added Hosts List*

### <span id="page-18-0"></span>**2.1.4 Scan IP Range**

When you want to scan the network hosts within a specific IP range, you have to select Scan IP Range option as shown below:

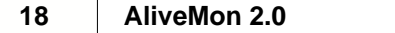

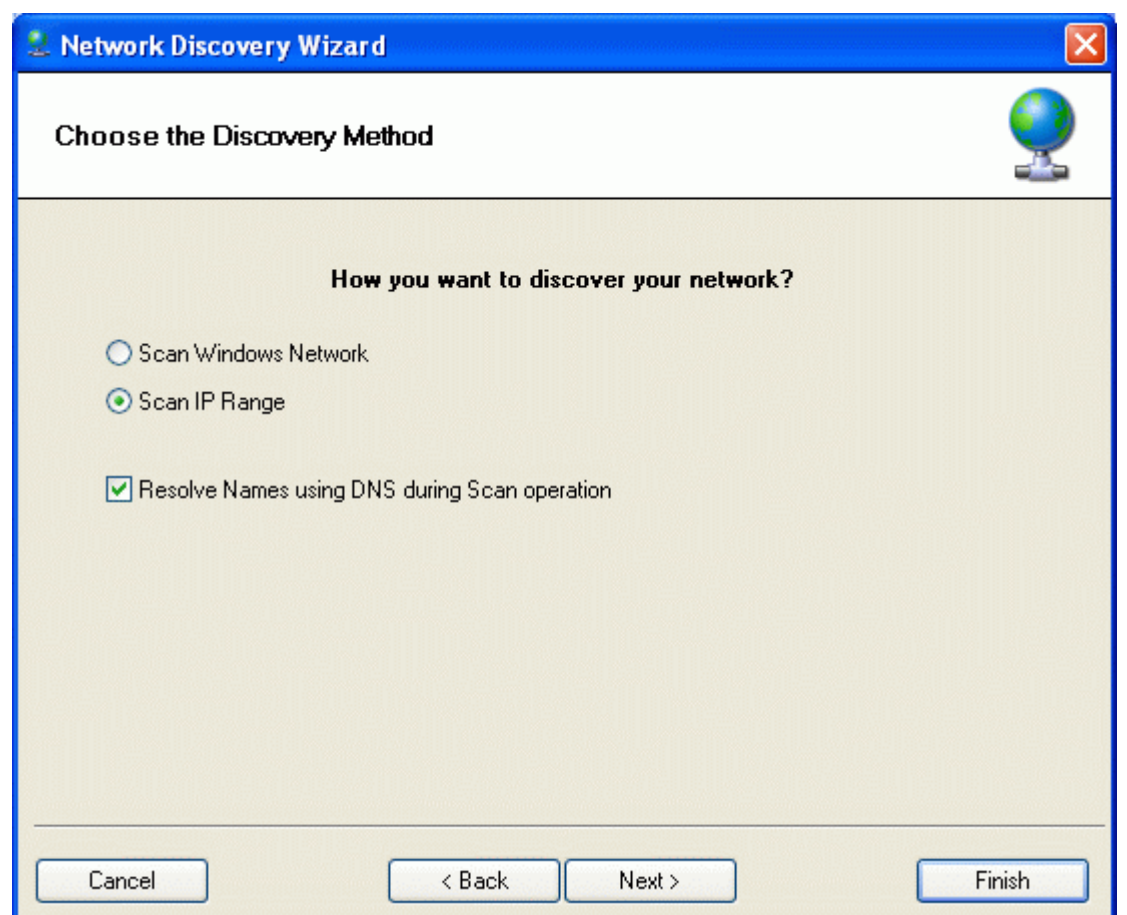

*Figure 1: Scan IP Range*

Click Next and enter the End IP Address of your IP range. Typically the Start IP Address of your network is automatically picked up by the application. You can change it as well.

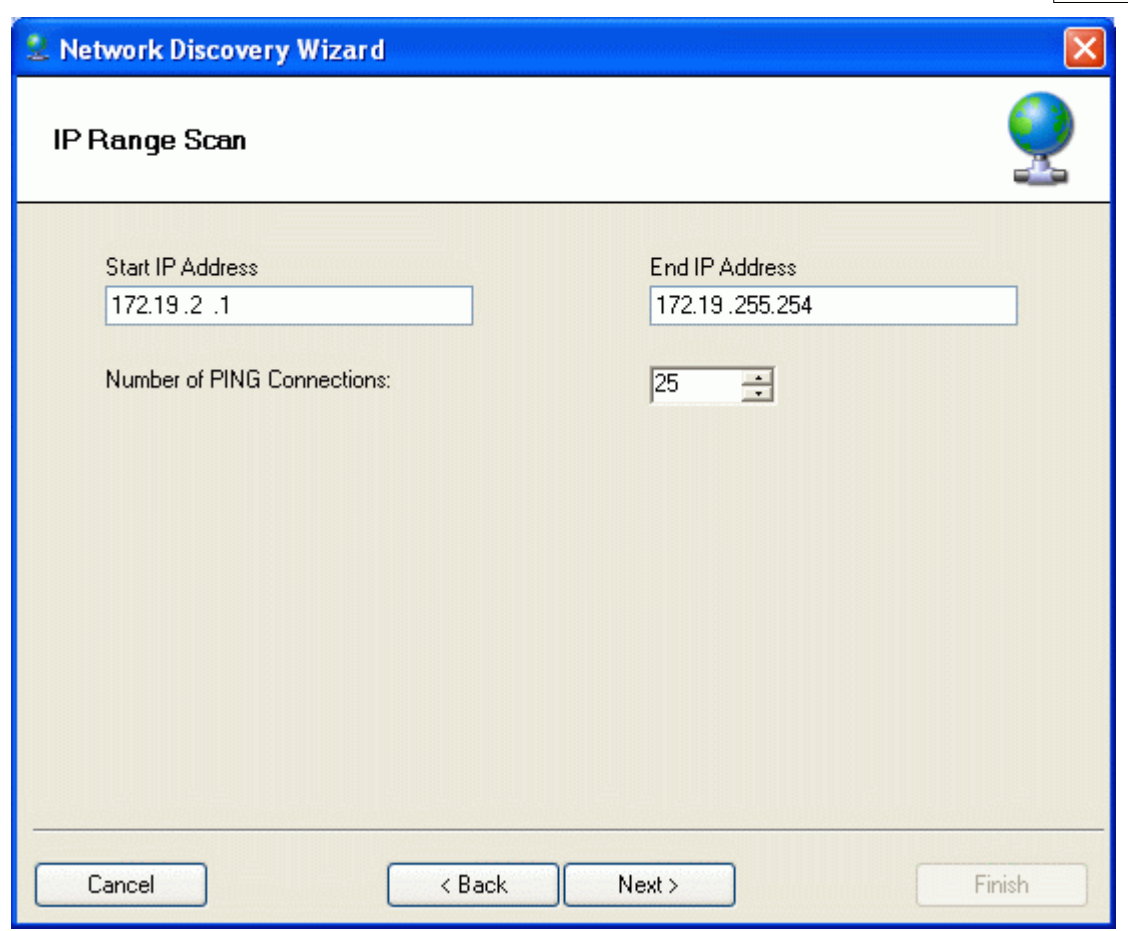

*Figure 2: Specify IP Range*

When you click Next, the scanning process starts as shown below:

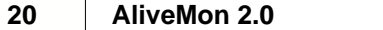

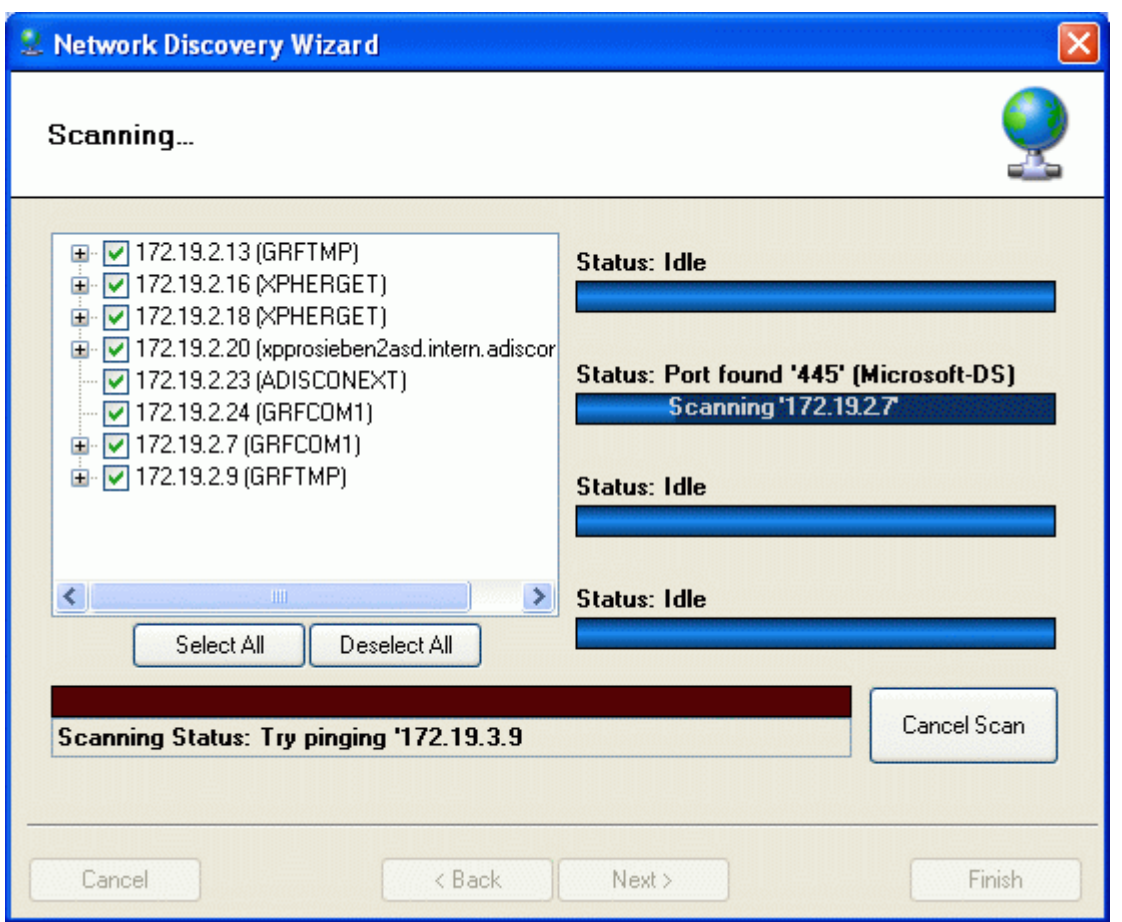

*Figure 3: Network Scanning in Progress*

Once the scanning is done and you click the Finish button, you see the discovered hosts list as shown below:

| <b>&amp; AliveMon</b>                    |                                       |                              |                                              |                |
|------------------------------------------|---------------------------------------|------------------------------|----------------------------------------------|----------------|
| Help<br>File<br>Hosts<br>View            |                                       |                              |                                              |                |
| Edit<br>Delete<br>Add                    | ×.<br>Stop<br>Start<br><b>Options</b> | <b>Default Actions</b>       | $\omega$<br>41<br><b>Change View</b><br>Quit |                |
| Display Name                             | Host Name                             | <b>IP Address</b>            | <b>Description</b>                           | Device Sta     |
| 172.19.2.13                              | <b>GRETMP</b>                         | 172.19.2.18                  | Added by Network Discovery                   | Mixed          |
| 172.19.2.16                              | <b>XPHERGET</b>                       | 172.19.2.23                  | Added by Network Discovery                   | Mixed          |
| 172.19.2.18                              | <b>XPHERGET</b>                       | 172.19.2.23                  | Added by Network Discovery                   | Mixed          |
| 72.19.2.20                               | xpprosieben2asd.i                     | 172.19.2.20                  | <b>Added by Network Discovery</b>            | <b>Down</b>    |
| $-172.19.2.23$                           | <b>ADISCONEXT</b>                     | 172.16.0.3                   | Added by Network Discovery                   | Running        |
| $-172.19.2.24$                           | GRFCOM1                               | 172.19.0.2                   | Added by Network Discovery                   | Running        |
| 172.19.2.7                               | GRFCO Status of '172.19.2.23'         |                              | Added by Network Discovery                   | Running        |
| 172.19.2.9                               | <b>GRFTM</b>                          | Monitor 'Ping' is running    | Added by Network Discovery                   | Mixed          |
|                                          |                                       |                              |                                              |                |
|                                          |                                       |                              |                                              |                |
|                                          |                                       |                              |                                              |                |
|                                          |                                       |                              |                                              |                |
|                                          |                                       |                              |                                              |                |
|                                          |                                       |                              |                                              |                |
|                                          |                                       |                              |                                              |                |
|                                          |                                       |                              |                                              |                |
|                                          |                                       |                              |                                              |                |
|                                          |                                       |                              |                                              |                |
|                                          |                                       |                              |                                              |                |
|                                          |                                       |                              |                                              |                |
| Registration Status: Trial, 30 days left |                                       | Active Monitors:<br>$\Omega$ | Sleeping Monitors:<br>30                     | Hosts Count: 8 |

*Figure 4: Added Hosts List*

### **2.1.5 Obtaining a Printable Manual**

A printable version of the manual can be obtained at <http://www.alivemon.com/en/Manual/>

The manuals offered on this web page are in PDF format for easy browsing and printing. The version on the web might also include some new additions, as we post manual changes – including new samples – frequently and as soon as they become available.

# **3 Using AliveMon**

**AliveMon is a simple application to use. It is powered by an easy to navigate user interface and context sensitive help.**

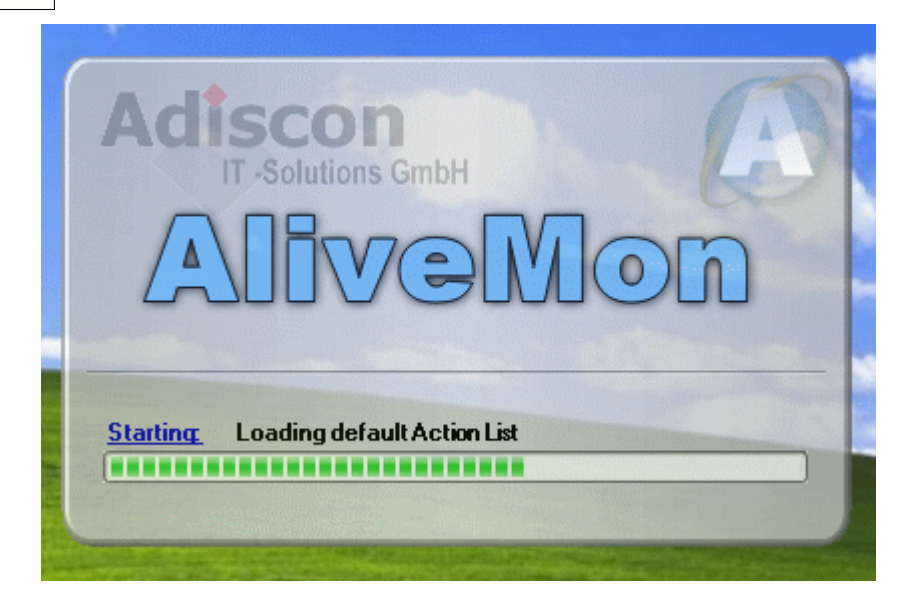

### **3.1 Add Host**

When you click on Add in Hosts menu, the following window form opens up:

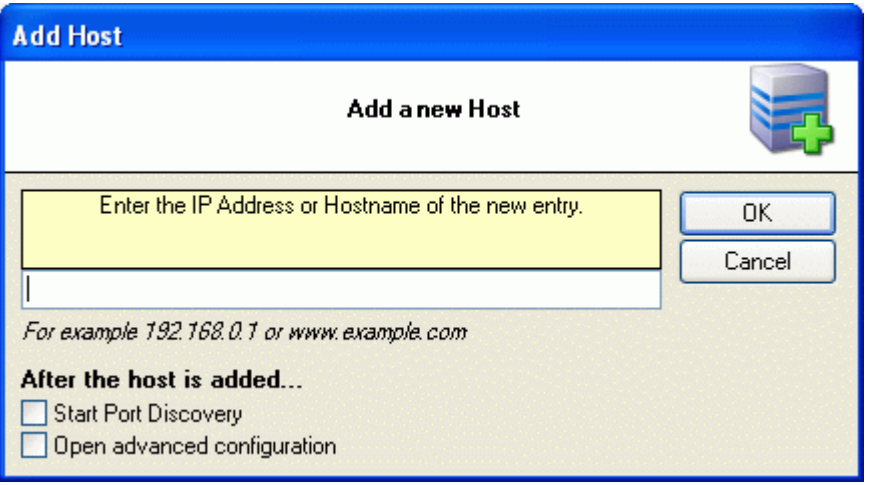

*Figure 1: Add Host*

### **Enter the IP Address or Hostname of the new entry**

Under this heading in yellow box, you have to specify the IP address or host name of the machine you want to add.

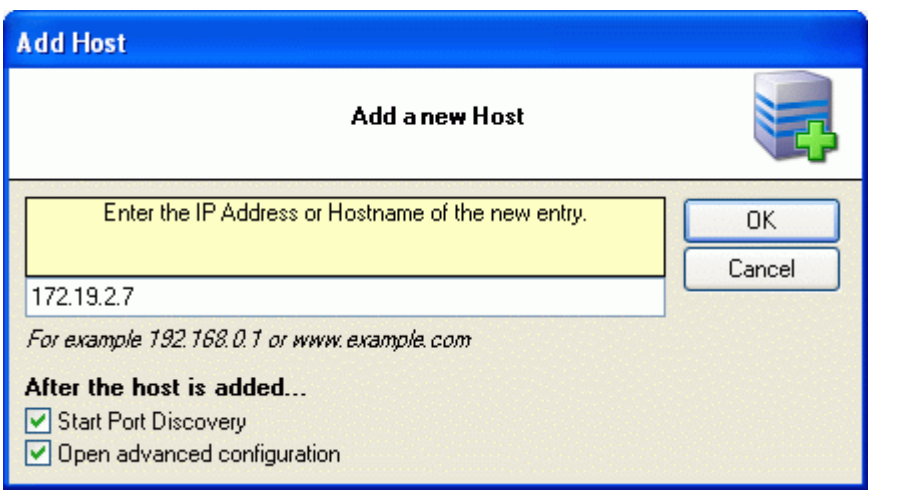

*Figure 2: Insert Host IP Address*

#### **After the host is added**

Under this heading, you choose actions that you may like to carry out as soon as the host gets added to the application.

#### **Start Port Discovery**

If you select this option, application starts discovering the ports for the added host just after the authentication of its validity.

| Port discovery for 'BSRG'                                    |                                                       |                  |                     |  |
|--------------------------------------------------------------|-------------------------------------------------------|------------------|---------------------|--|
|                                                              |                                                       |                  | Add Monitors        |  |
|                                                              | Status: 3 Services founds. Select which you want to a |                  | Cancel              |  |
|                                                              | <b>Scanning 'BSRG'</b>                                |                  | Details $<<$        |  |
| Port                                                         | Port Description                                      | Time             | Monitor Type        |  |
| 21                                                           | File Transfer Protocol [Control]                      | $450 \text{ ms}$ | <b>TCP Monitor</b>  |  |
| 80                                                           | World Wide Web HTTP                                   | $453 \text{ ms}$ | <b>HTTP</b> Monitor |  |
| 443                                                          | https MCom                                            | 934 ms           | <b>TCP Monitor</b>  |  |
|                                                              |                                                       |                  |                     |  |
|                                                              |                                                       |                  |                     |  |
| Ports to Scan:<br>18 Connections:<br>19 Ports scanned:<br>15 |                                                       |                  |                     |  |

*Figure 3: Port Discovery*

### **Open Advanced Configuration**

If this option is selected, it opens up the advanced configuration interface for the added host. A screen similiar to the one shown below displays:

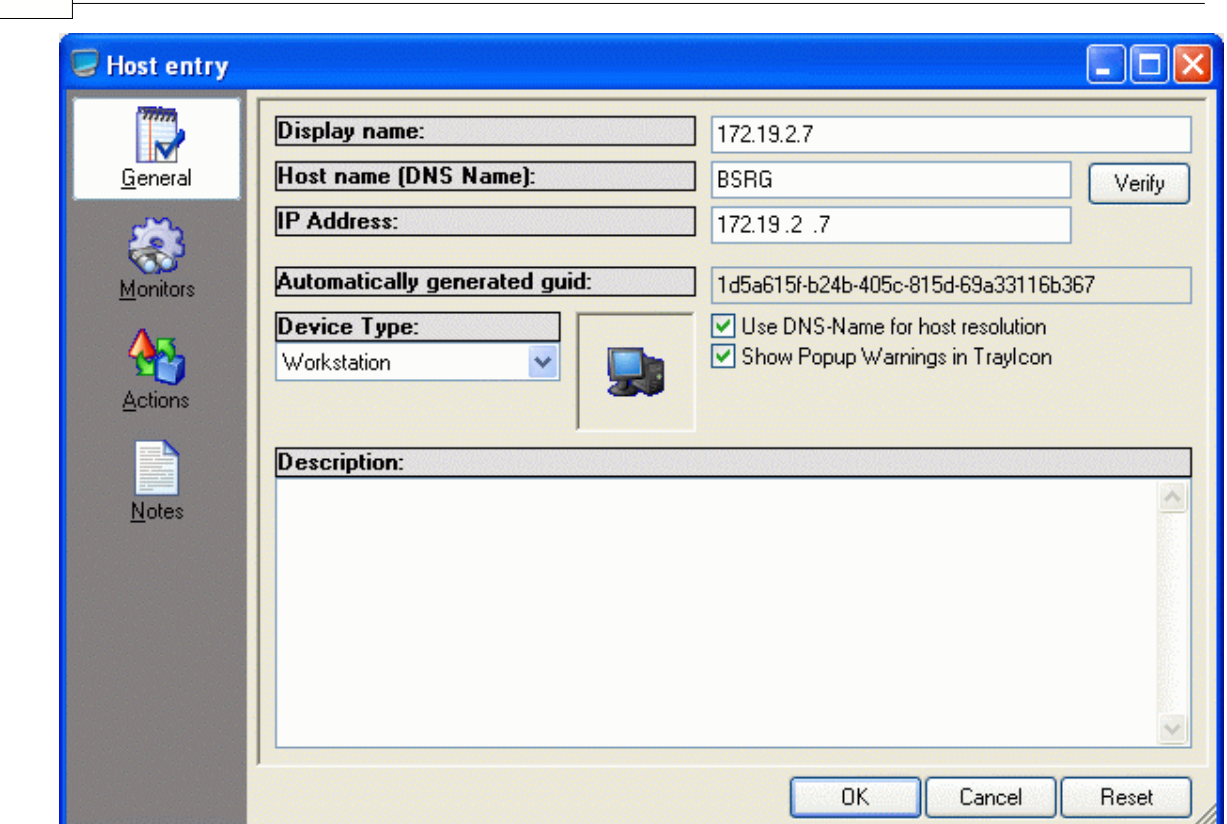

*Figure 4: Host Advanced Configuration*

### **3.2 Port Discovery**

**24 AliveMon 2.0**

In Hosts menu, if you click Port Discovery after selecting some host or you right click any of the host entry and click Port Discovery, application starts discovering ports of that particular host.

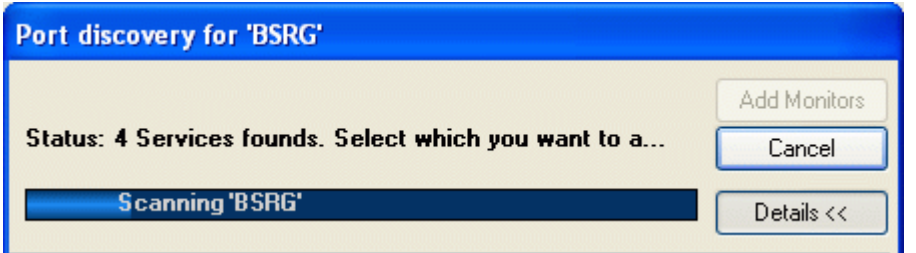

*Figure 1: Port Discovery*

After the ports are discovered you can add monitors by clicking the Add Monitors button, this takes you to the advanced configuration interface.

| Port discovery for 'BSRG'                                   |                                        |                 |                     |  |  |
|-------------------------------------------------------------|----------------------------------------|-----------------|---------------------|--|--|
|                                                             | Add Monitors<br>Status: Idle<br>Cancel |                 |                     |  |  |
|                                                             |                                        |                 | Details <<          |  |  |
| Port                                                        | Port Description                       | Time            | Monitor Type        |  |  |
| 21<br>v                                                     | File Transfer Protocol [Control]       | $80 \text{ ms}$ | <b>TCP Monitor</b>  |  |  |
| 80                                                          | World Wide Web HTTP                    | 82 ms           | <b>HTTP</b> Monitor |  |  |
| 443                                                         | https MCom                             | 323 ms          | <b>TCP Monitor</b>  |  |  |
| 445                                                         | Microsoft-DS                           | 824 ms          | <b>TCP Monitor</b>  |  |  |
|                                                             |                                        |                 |                     |  |  |
| 18 Connections:<br>Ports to Scan:<br>19 Ports scanned:<br>0 |                                        |                 |                     |  |  |

*Figure 2: Port Discovery*

Ports discovered are displayed with their numbers, descriptions, time and type of monitors running. Details button can be used to Hide/Unhide the details.

If you click on Add Monitors button, it takes you to the advanced configuration options interface for the host.

### **3.3 Network Discovery**

If you click File -> Network Discovery, you see a form similar to the one shown below:

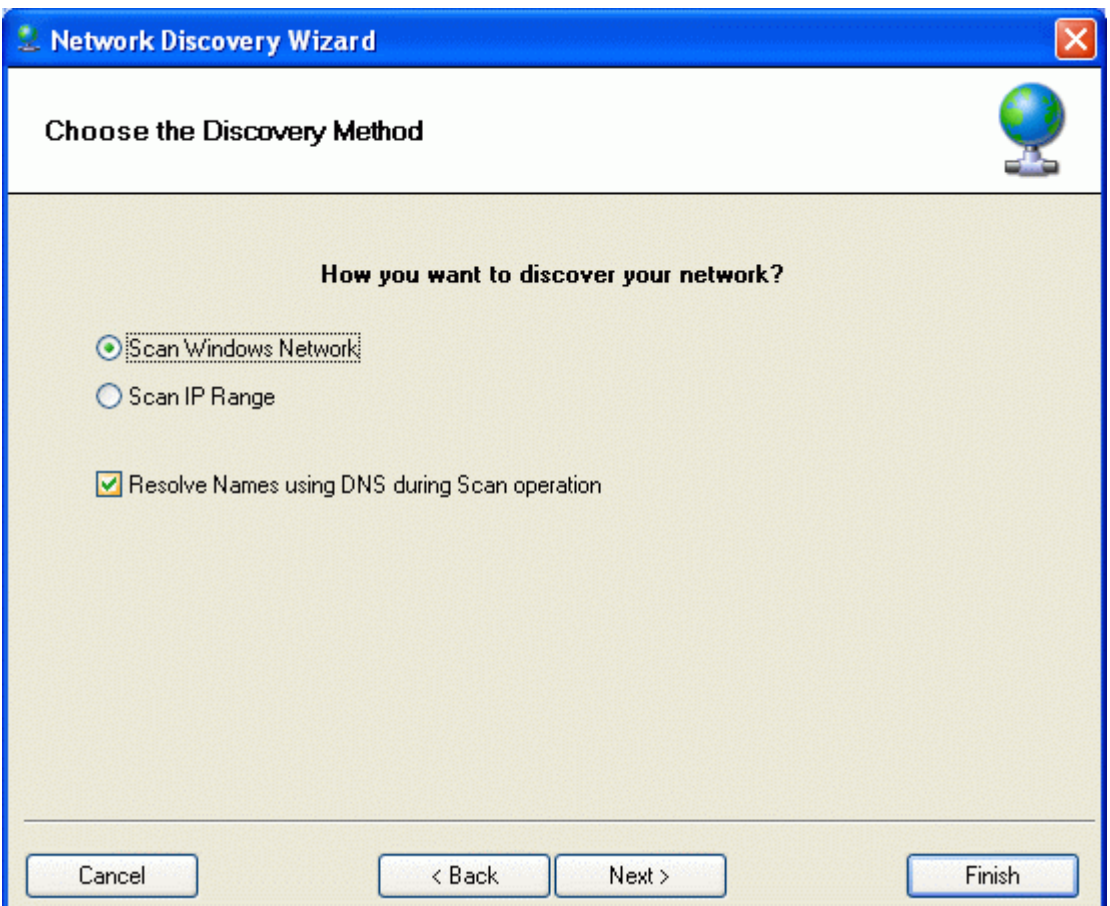

*Figure 1: Network Discovery Wizard*

#### **How you want to discover your network?**

[Scan Windows Network](#page-13-0)

[Scan IP Range](#page-18-0)

### **Resolve Names using DNS during Scan operation**

If this option is checked IP addresses are resolved to respective host names during scan operation.

## **3.4 Default Actions**

When a monitor fails, or restores its state from fail to success, the "Default Actions" are executed. If you click File -> Default Actions, you see a form similar to the one shown below in Figure 1:

| <b>Default Actions</b><br>v                                                                        |                                                                                                    |                                                                                            |                                       |
|----------------------------------------------------------------------------------------------------|----------------------------------------------------------------------------------------------------|--------------------------------------------------------------------------------------------|---------------------------------------|
|                                                                                                    |                                                                                                    |                                                                                            |                                       |
| Action Name<br>Sound Restored<br>Sound Alarm<br>Error Popup<br>Sound 5 Minutes<br>Send Email Alert | Action Type<br>PlaySound Action<br>PlaySound Action<br>WinPopup Action<br>PlaySound Action<br>SendEmail Action | Perform in State<br>Up<br>Down<br>Down since 2 min<br>Down since 5 min<br>Down since 20 mi | Add<br>Edit<br>Delete<br>0K<br>Cancel |

*Figure 1: Default Actions*

Right now, the default actions list is empty. You can add an action by clicking on the Add button. Once you click on Add button, the following screen opens up:

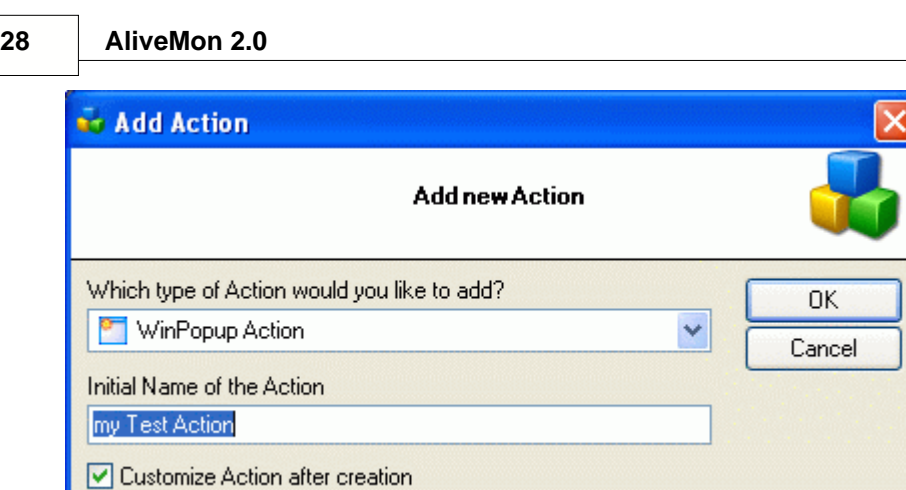

*Figure 2: Add Action*

### **Which type of Action would you like to add?**

There are four types of actions that you can add, these are shown in the figure below:

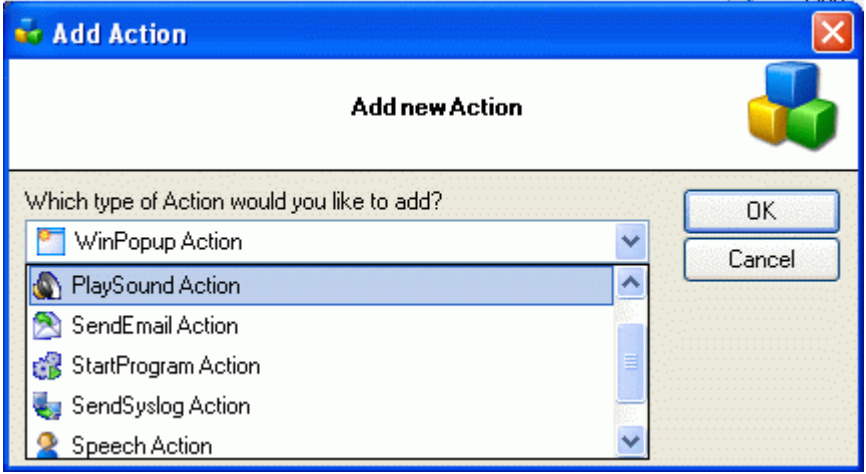

*Figure 3: Types of Actions*

### **WinPopup Action**

This action sends a popup message to a configured target using Windows messenger service.

### **PlaySound Action**

This action plays a sound if certain event or state occurs.

### **SendEmail Action**

This action sends an email if certain event or state occurs.

### **StartProgram Action**

This action executes a program or exe file if certain event or state occurs.

### **Initial Name of the Action**

It is to specify the name of the action.

### **Default Actions list**

| <b>Default Actions</b>                                                                                               |                                                                                                    |                                                                                                    |                       |
|----------------------------------------------------------------------------------------------------|----------------------------------------------------------------------------------------------------|----------------------------------------------------------------------------------------------------|-----------------------|
|                                                                                                    |                                                                                                    |                                                                                                    |                       |
| Action Name<br>Sound Restored<br>Sound Alarm<br>Error Popup<br>Sound 5 Minutes<br>Send Email Alert<br>my Test Action | Action Type<br>PlaySound Action<br>PlaySound Action<br>WinPopup Action<br>PlaySound Action<br>SendEmail Action<br>WinPopup Action | Perform in State<br>Up<br>Down<br>Down since 2 min<br>Down since 5 min<br>Down since 20 mi<br>Down | Add<br>Edit<br>Delete |
|                                                                                                    |                                                                                                    |                                                                                                    | OK<br>Cancel          |

*Figure 4: Default Actions list*

Once you have some actions in the list, you can Edit, Delete and also change their display order with up and down arrows.

## **3.5 Advanced Configuration**

To enter into advanced configuration interface for a particular host, you can do one of the following things:

- 1. Select 'Open advanced configuration' when adding a host using add host form.
- 2. Double click the host entry in the added hosts list.
- 3. Right click on any of the added host entry in the added hosts list and select Edit.
- 4. Click Add Monitors button, once the ports are discovered.

| <b>AliveMon</b><br>ø                                            |                                  |                                      |                |
|-----------------------------------------------------------------|----------------------------------|--------------------------------------|----------------|
| <b>Hosts</b><br>View<br>Help<br>File                            |                                  |                                      |                |
| Edit<br>Add<br><b>Start</b><br>Stop<br>Delete<br><b>Options</b> | <b>Default Actions</b>           | $\gamma$<br>ਅ<br>Quit<br>Change View |                |
| <b>Host Name</b><br>Display Name                                | <b>IP Address</b>                | <b>Description</b>                   | Device Sta     |
| $-172.19.2.23$<br>ADISCONEXT                                    | 172.16.0.3                       | Added by Network Discovery           | Running        |
| 172.19.2.24<br>GRFCOM1                                          | 172.19.0.2                       | Added by Network Discovery           | Running        |
| 172.19.2.7<br>GBECOM1                                           | 172.19.0.2                       | Added by Network Discovery           | <b>Running</b> |
| Add                                                             |                                  |                                      |                |
| Edit                                                            |                                  |                                      |                |
| Delete                                                          |                                  |                                      |                |
| <b>Start Monitors</b>                                           |                                  |                                      |                |
| <b>Stop Monitors</b>                                            |                                  |                                      |                |
|                                                                 |                                  |                                      |                |
| Port Discovery                                                  |                                  |                                      |                |
| Tools<br>▶                                                      |                                  |                                      |                |
|                                                                 |                                  |                                      |                |
|                                                                 |                                  |                                      |                |
|                                                                 |                                  |                                      |                |
| Registration Status: Trial, 30 days left                        | Active Monitors:<br>$\mathbf{0}$ | Sleeping Monitors:<br>7              | Hosts Count: 3 |

*Figure 1: Added Host List View*

### **3.5.1 Options**

### **3.5.1.1 General**

When you come to Options, by default you see the General options and get a window as shown below:

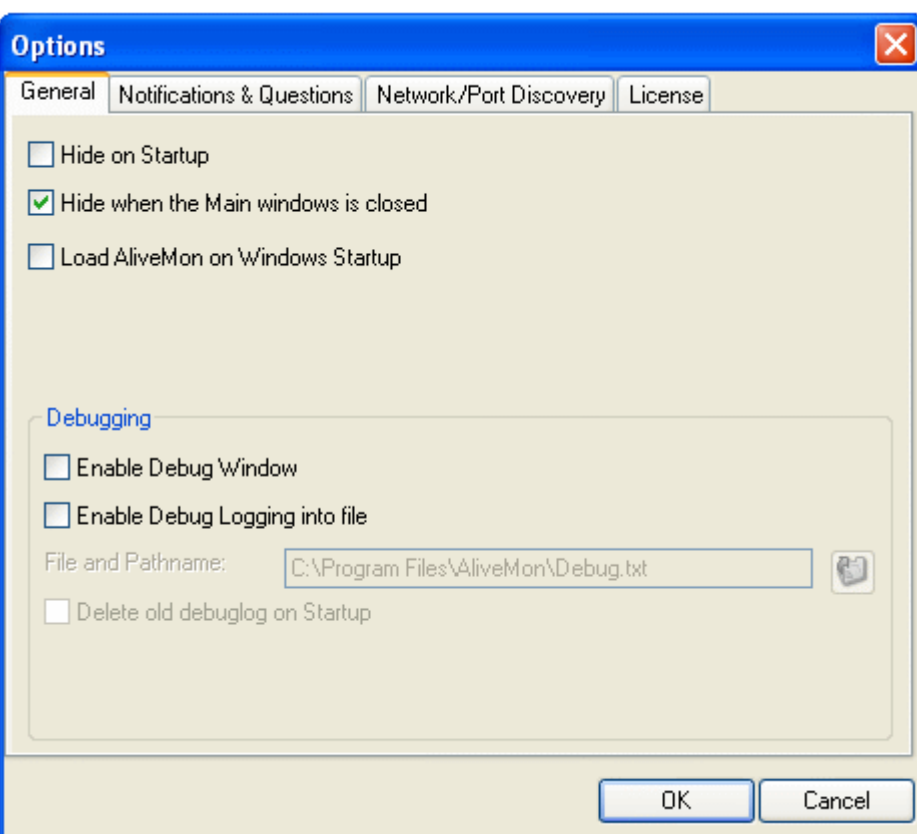

*Figure 1: General Options*

### **Hide on Startup**

If this option is checked, AliveMon cannot be seen on desktop tray at system startup.

### **Hide when the Main windows is closed**

If this option is checked, quitting the application also removes the application icon from the desktop tray.

### **Load AliveMon on Windows Startup**

It is now possible to let AlivMon load up togheter with Windows.

### **Debugging**

Under this group box, you see the following options:

### **Enable Debug Window**

If this option is checked, it displays a debug form window as shown below:

| <b>Debug Form</b> |          |                     |                                                                                                    |
|-------------------|----------|---------------------|----------------------------------------------------------------------------------------------------|
| <b>ThreadID</b>   | Priority | Facility            | Debugtext                                                                                                    |
| $\sqrt{17}$       | Debug    | <b>CMonitorPina</b> | Connection=True:From='ADISCONEXT';BytesSend=32;BytesReceived=60;Time=20                                                                             |
| $\parallel$ 18    | Debua    | <b>CMonitorPing</b> | Connection=True;From='GRFCOM1';BytesSend=32;BytesReceived=60;Time=20 ms                                                                             |
| $\vert$ 19        | Debua    | CMonitorPing        | Connection=True;From='GRFCOM1';BytesSend=32;BytesReceived=60;Time=20 ms                                                                             |
| $\sqrt{17}$       | Debug    | <b>CMonitorPing</b> | Connection=True;From='ADISCONEXT';BytesSend=32;BytesReceived=60;Time=20                                                                             |
| $\vert$ 18        | Debug    | <b>CMonitorPing</b> | Connection=True;From="GRFCOM1";BytesSend=32;BytesReceived=60;Time=20 ms<br>Connection=True:From="GRECOM1";ButesSend=32;ButesReceived=60;Time=20 ms" |
| 19                | Debug    | CMonitorPing        |                                                                                                    |
|                   |          |                     |                                                                                                    |

*Figure 2: Debug Form*

### **Enable Debug Logging into file**

For debug logging, you have to check it. It is helpful when you are experiencing some problem, you just generate a debug log file and send it to us. It is very helpful in diagnosing the problem.

### **File and Pathname**

Here you have to provide the path of the generated debug log file if you have checked the 'Enable Debug Logging' into file option.

### **Delete old debuglog on startup**

If this option is checked, it deletes the old debug log from the debug file at system startup.

#### **3.5.1.2 Questions**

Once you click on Questions tab, you see a window as shown below:

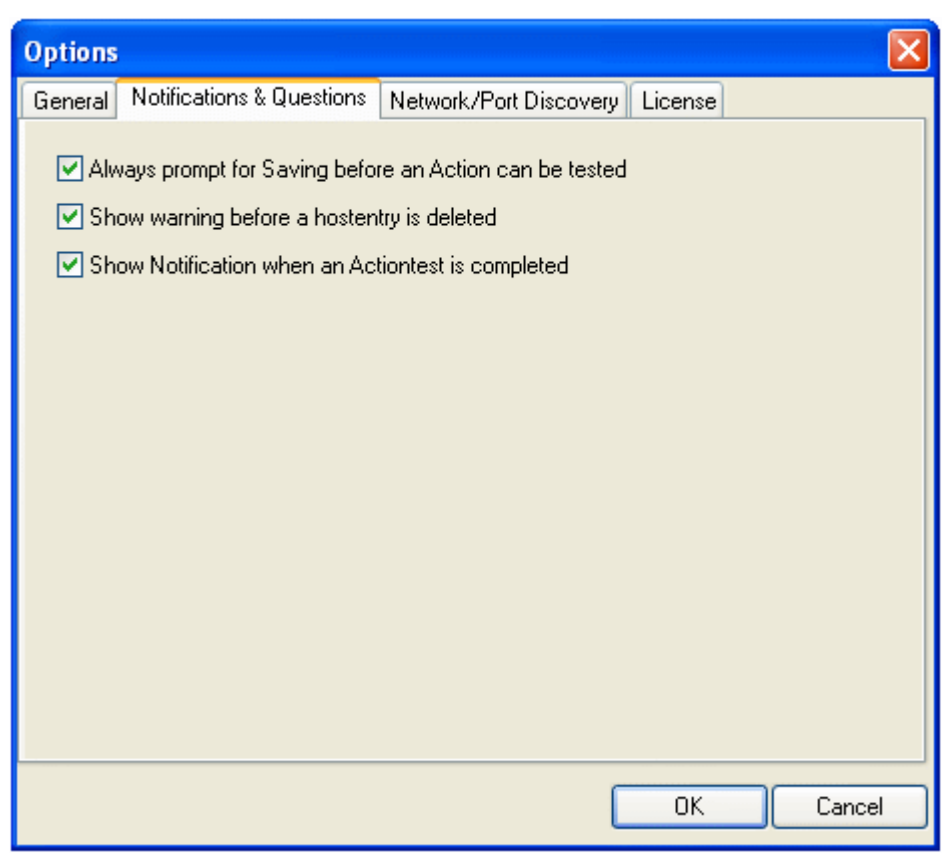

*Figure 1: AliveMon Questions option*

### **Always prompt for Saving before an Action can be tested**

If this is checked, you always get a prompt for saving before an action is tested.

#### **Show warning before a host entry is deleted**

If this option is selected, you get a warning before deleting a host entry.

#### **Show notification when an Actiontest is complete**

This option will show you a small windows with a message if the Action was correct or what you did wrong.

#### **3.5.1.3 Network/Port Discovery**

When you click on Network/Port Discovery tab, you see a window as shown below:

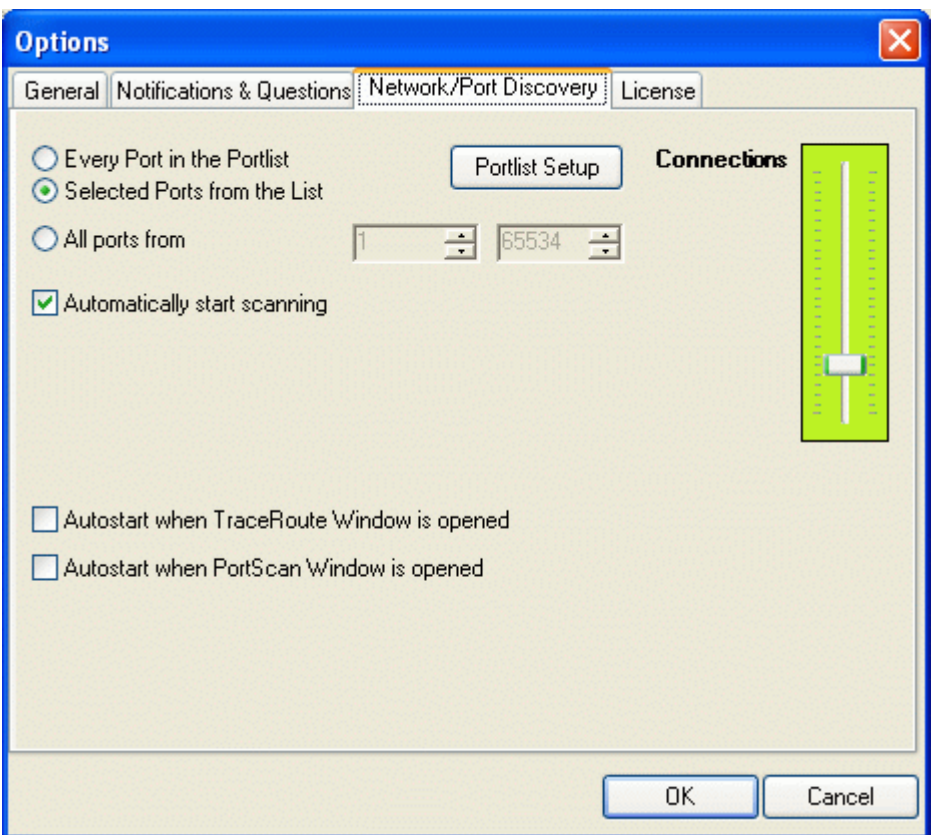

*Figure 1: AliveMon Port Discovery options*

### **Every Port in the portlist**

If this option is checked, application scans all the ports listed in the port list. You can view the port list by clicking on Portlist Setup button.

### **Selected Ports from the List**

If this option is checked, application only scans the selected ports from the port list. To check the ports click on the Portlist Setup button.

#### **All ports from**

This option is used to specify the range of ports you want to scan.

### **Portlist Setup**
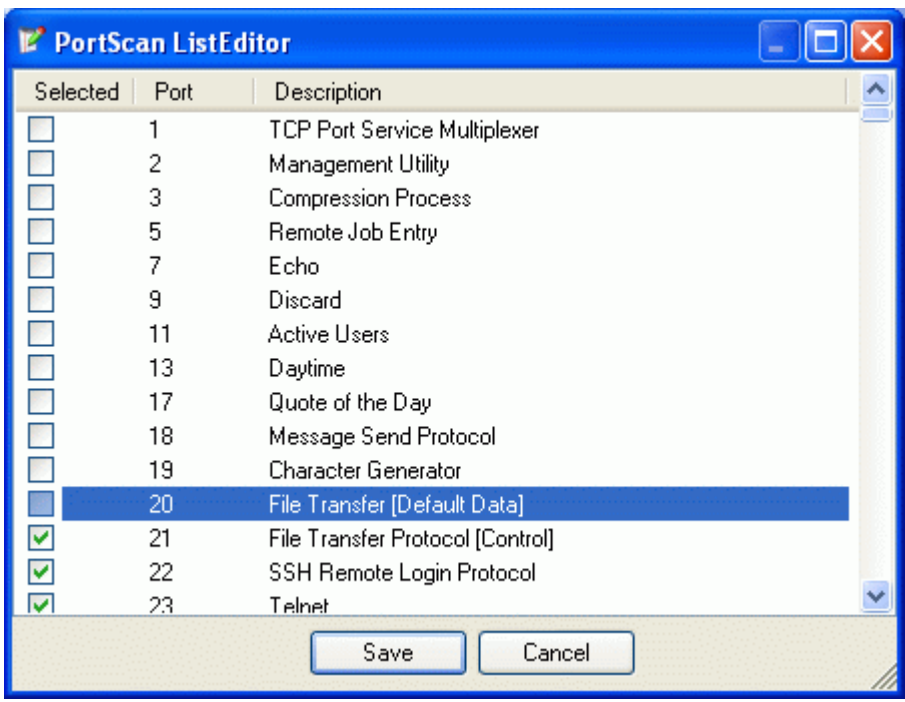

When you click on this button, it opens up a PortScan ListEditor as shown below:

*Figure 2: AliveMon PortScan ListEditor*

Once you select or deselect the ports, do not forget to save the changes in the PortScan ListEditor by clicking the Save button.

#### **Automatically start scanning**

If this option is checked, application start scanning ports on startup automatically.

#### **Connections**

It is used to specify the number of connections.

# **AutoStart when TraceRoute Window is opened**

If this option is checked, AliveMon starts trace route without the need of clicking "Start" again, when you open the TraceRoute Tool.

#### **AutoStart when PortScan Window is opened**

If this option is checked, AliveMon starts port scanning without the need of clicking "Start" again, when you open the PortScanning Tool.

#### **3.5.1.4 License**

AliveMon does not offer a free license for one host anymore. This means you will have a full featured 30 days trial time for AliveMon. Once you get the license information and click License tab, you see a form as shown below:

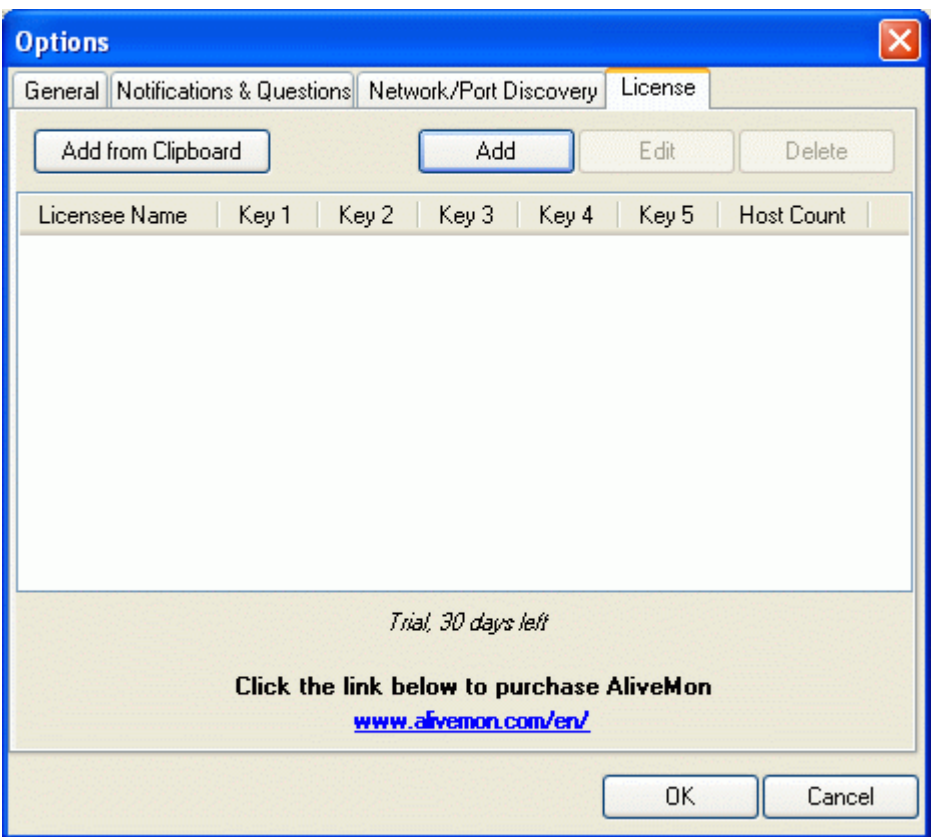

*Figure 1: License Form*

# **Add from Clipboard**

You can copy a sent alivemon-key to your clipboard using Ctrl+C or rightklick->Copy. By clicking this button, The program itself enters the License Information.

# **Add**

Add your License Informations manually.

#### **Edit**

Edit your License Informations.

#### **Delete**

#### Delete a License.

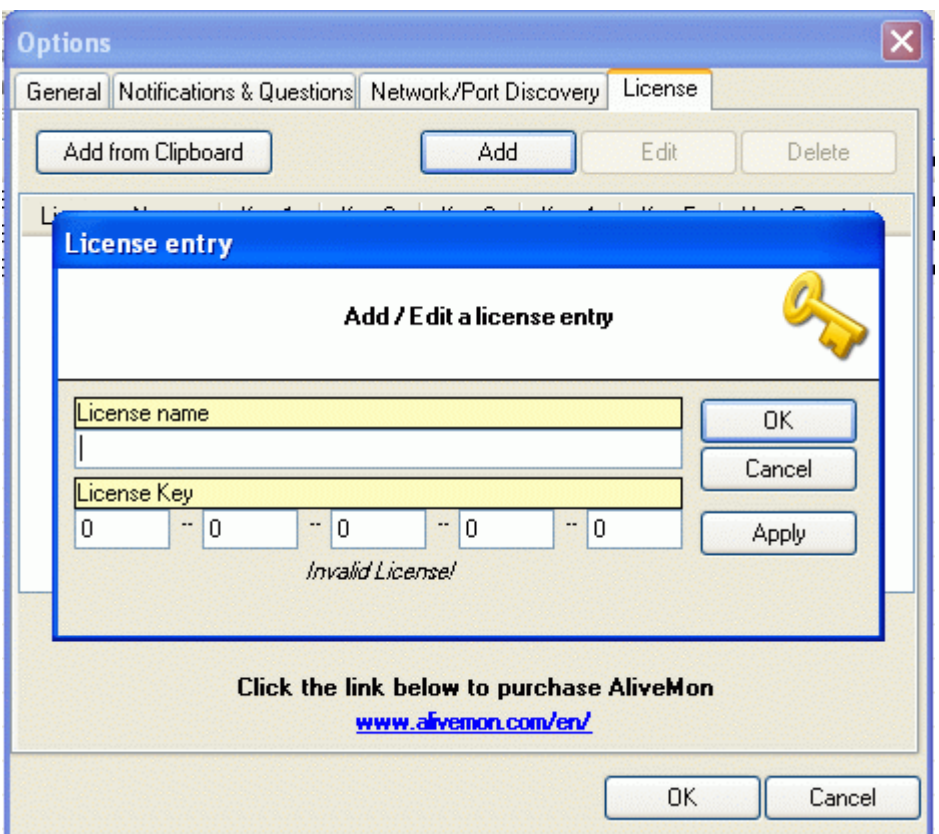

*Figure 1: License Form*

#### **License name**

Here you provide the name of the individual/organization to whom the license has been issued.

#### **License Key**

Here you provide the license key that is supplied to you by Adiscon with your license name. AliveMon now doesn't come with a free license anymore. You have the standard 30 day trila fa

**Note:** If you do not have license and you open up this form, please click the link on this screen to purchase AliveMon.

# **3.5.2 General**

When you are in advanced configuration interface, by default you see a form that deals with adding general information related host/device, you see a window form as shown below:

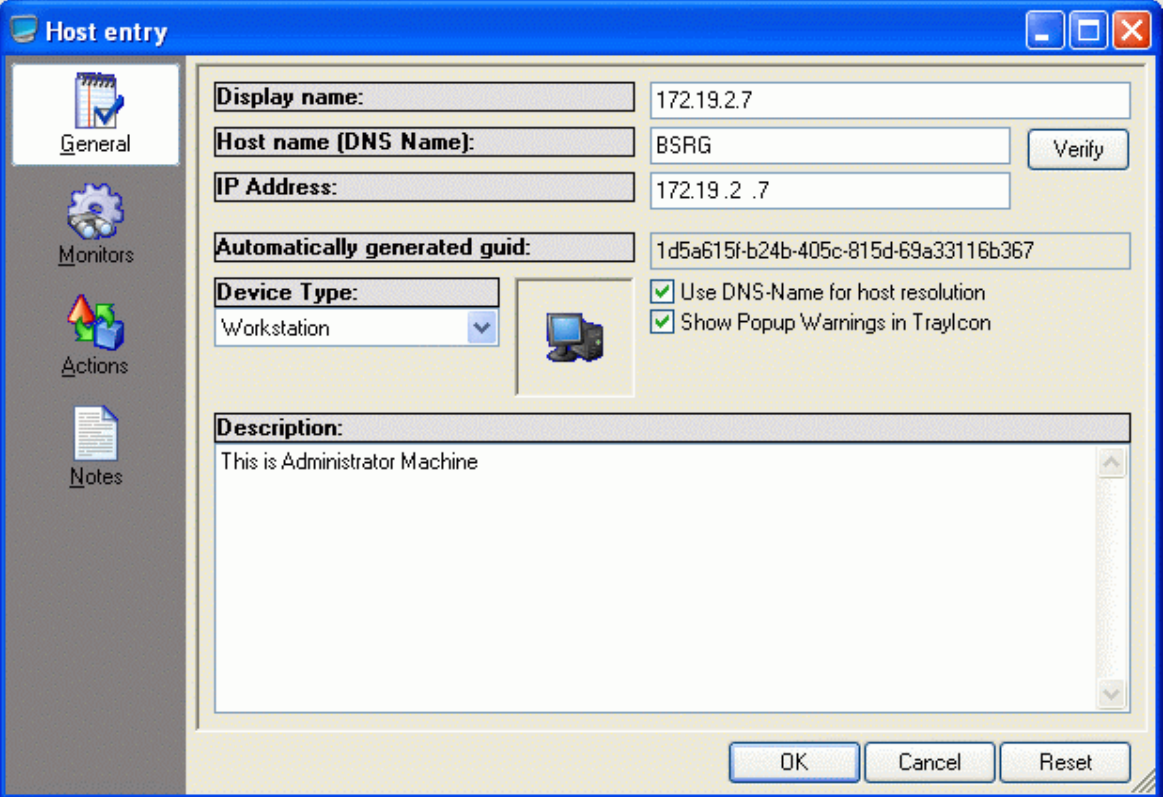

*Figure 1: Advanced Configuration Interface - General*

#### **Display name**

Here you can specify the display name of your host/device as shown below:

### **Host name (DNS Name)**

Here you specify the host name and also verify it from your DNS by using Verify button present in front of the text field.

# **IP Address**

Here, you get the IP address of the added host. You can also verify it from your DNS by using Verify button in front of the text field. Once you click Verify and you have added a valid IP address, you receive a message window as shown below:

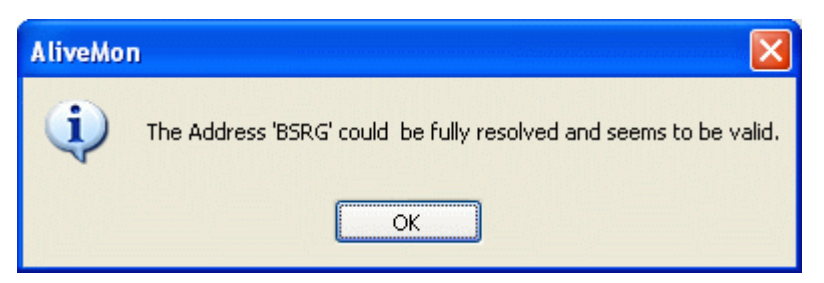

*Figure 2: Valid IP Address Message*

# **Device Type**

Here you select the type of your device whether it is a Router, Server, Work station, Desktop or Laptop.

# **Use DNS-Name for host resolution**

If this option is checked, DNS name is used for host resolution.

# **Show Popup Warnings in Tray Window**

If this option is checked then you see Popups related to the added hosts/devices. Sample shown below:

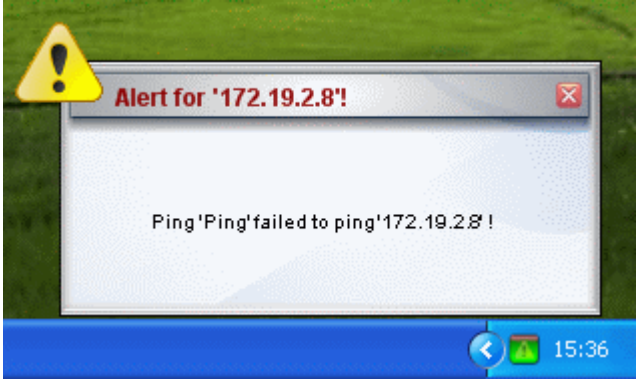

*Figure 3: P*opup Window

**NOTE:** What you see already in General advanced configurations form depends upon your input in Add Host form i.e. whether you give an IP address or host name.

#### **Description**

Here you can add description for your added host.

# **40 AliveMon 2.0**

# **3.5.3 Monitors**

If you want to Edit an existing, or create a new Monitor, rightclick on a Machine -> Edit -> Monitors and you will see a form similar to the one shown below in Figure 1:

| Host entry           |                                                      |                                                 |                   |                                  |             |  |  |
|----------------------|------------------------------------------------------|-------------------------------------------------|-------------------|----------------------------------|-------------|--|--|
| thin<br>M<br>General | Monitors which are attached to this Hostentry        |                                                 |                   |                                  |             |  |  |
|                      | Monitor Name<br><b>Ping</b><br>M<br>New Monitor<br>M | Monitor T<br>Ping Monitor<br><b>TCP Monitor</b> | Pollin<br>5<br>60 | Comment<br>Default generated Pin | Add<br>Edit |  |  |
| Monitors             | New Monitor<br>M<br>New Monitor<br>⊻                 | <b>Http Monitor</b><br><b>UDP</b> Monitor       | 60<br>60          |                                  | Delete      |  |  |
| Actions<br>Notes     |                                                      |                                                 |                   |                                  |             |  |  |
|                      |                                                      |                                                 |                   |                                  | Scan        |  |  |
|                      |                                                      |                                                 |                   | <b>OK</b><br>Cancel              | Reset       |  |  |

*Figure 1: Default Monitors*

You can add a new Monitor by clicking on the Add button. Once you click on Add button, the following screen opens up:

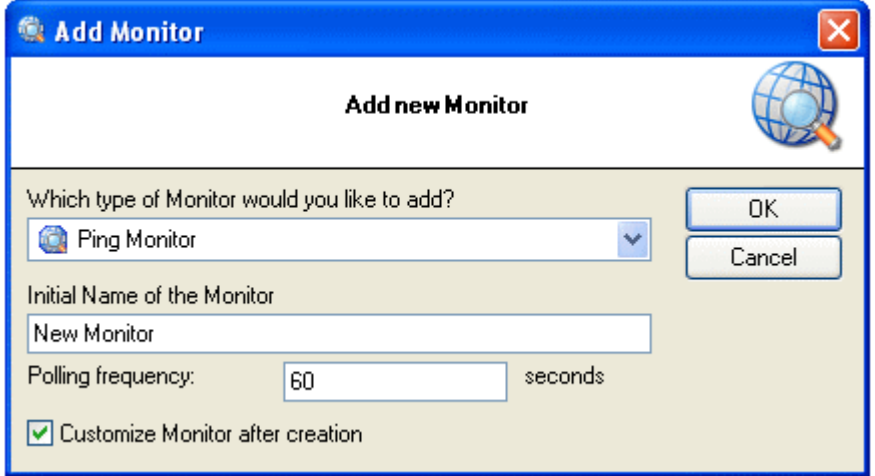

*© 2006 Adiscon GmbH*

# *Figure 2: Add Monitor*

# **Which type of Monitor would you like to add?**

There are four types of Monitors that you can add, these are shown in the figure below:

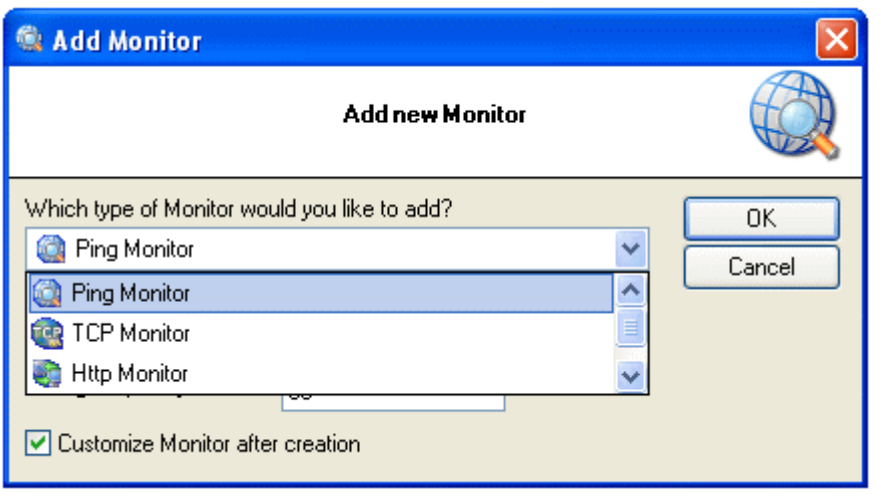

*Figure 3: Types of Monitors*

# **Ping Monitor**

The PING Monitor uses the ICMP Protocol to send a ICMP\_Echo to the configured host.

# **TCP Monitor**

Use this monitor if you want to monitor TCP based Services like POP3, FTP or NNTP.

# **HTTP Monitor**

The HTTP Monitor is specialized for HTTP based Services. It is based on the TCP Service, and additionally use the http protocol to query the webserver.

### **UDP Monitor**

UDP Services are usually very difficult to monitor due the nature of the UDP Protocol. However there are many services, specially gameservers, who respond on UDP requests and so can be monitored.

#### **3.5.3.1 Ping Monitor**

The PING Monitor uses the ICMP Protocol to send a ICMP\_Echo to the configured host. Please note that the target has to allow ICMP, otherwise the PING Monitor will not work. So if the host you want to monitor is using a Firewall for example, make surre the Firewall allows ICMP traffic for you.

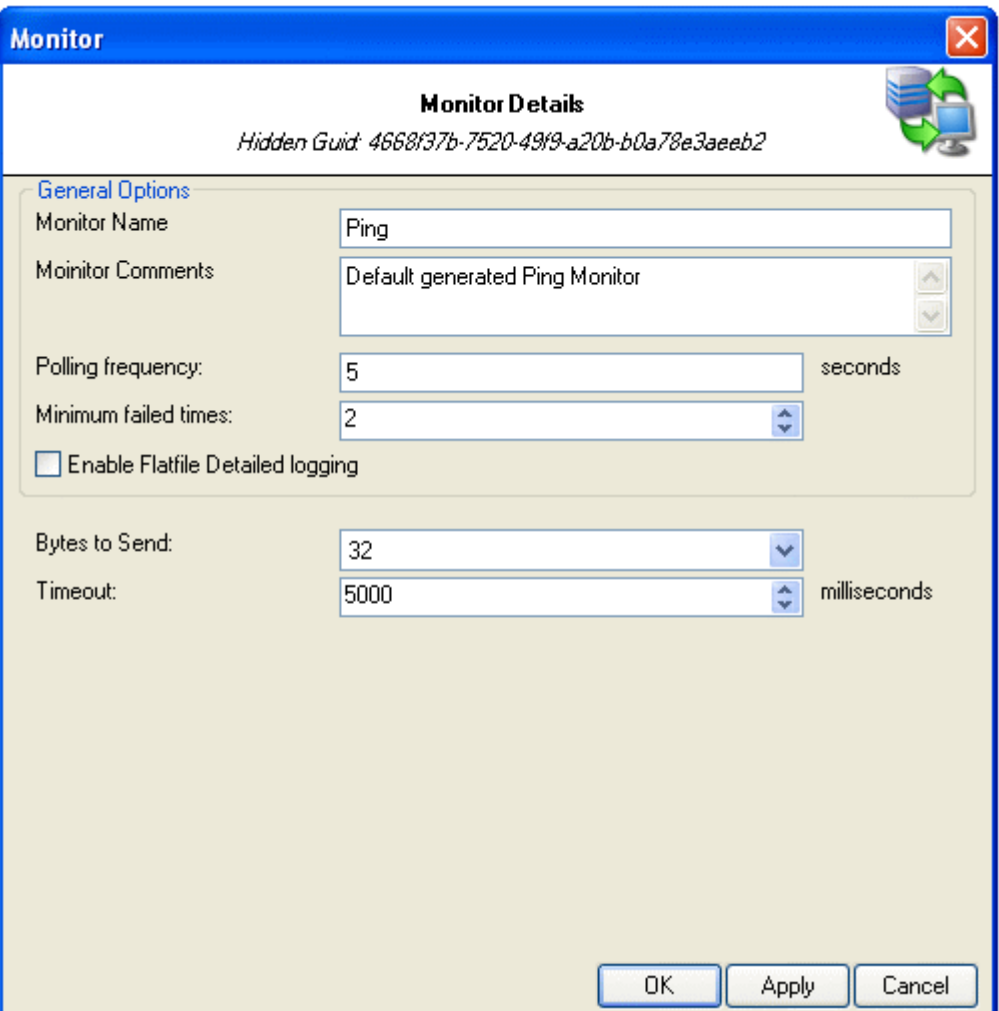

#### **Monitor Name**

This is the name that you specify at the time of adding action in the 'Initial Name of the Monitor' field.

#### **Monitor Comments**

Here you can add a description or write down some Comments for the added Monitor.

# **Polling frequency**

Defines the interval of how often the Monitor does perform it's checks.

# **Minimum failed times**

If the Monitor check fails for the count of minimum failed times, an alert will be generated. The default is set to 2 which is a good setting to avoid false alerts.

### **Enable Flatfile Detailed logging**

This setting will enable flatfile logging of the activity for this monitor. The logfile will be stored in the logs directory of AliveMon. Please note that the logformat may change in future versions.

#### **Bytes to Send**

How many garbage bytes are going to be send in the ICMP Echo request.

# **Timeout**

Defines how long the ping will wait for an Echo reply.

#### **3.5.3.2 TCP Monitor**

Use this monitor if you want to monitor TCP based Services like POP3, FTP or NNTP. The TCP Monitor treats an opened connection as success.

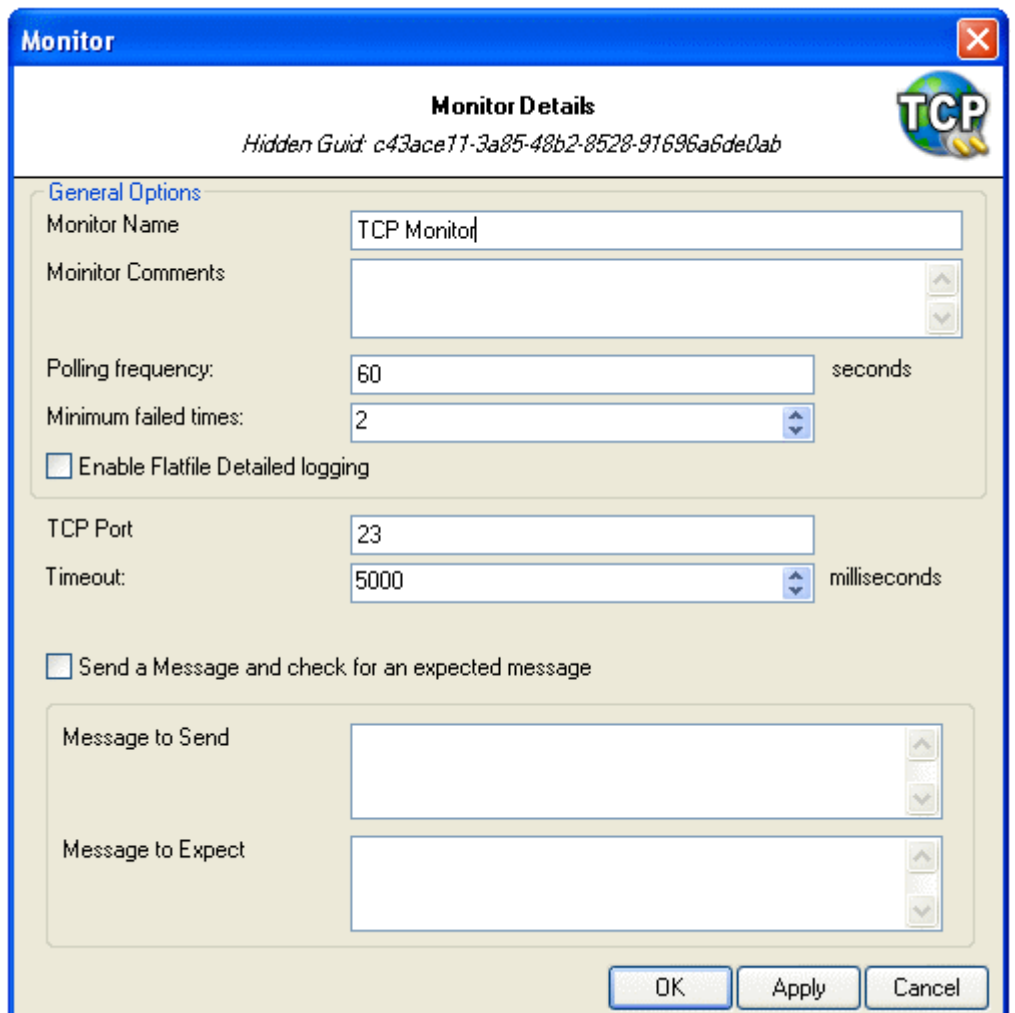

#### **Monitor Name**

This is the name that you specify at the time of adding action in the 'Initial Name of the Monitor' field.

#### **Monitor Comments**

Here you can add a description or write down some Comments for the added Monitor.

# **Polling frequency**

Defines the interval of how often the Monitor does perform it's checks.

# **Minimum failed times**

If the Monitor check fails for the count of minimum failed times, an alert will be generated. The default is set to 2 which is a good setting to avoid false alerts.

### **Enable Flatfile Detailed logging**

This setting will enable flatfile logging of the activity for this monitor. The logfile will be stored in the logs directory of AliveMon. Please note that the logformat may change in future versions.

# **TCP Port**

The Port that will be monitored by the Monitor.

# **Timeout**

Defines how long the Monitor will wait for TCP Connection.

#### **Send a message and check for an expected message**

If this option is enabled, the TCP Monitor will also send and receive an message once a connection is made. And only if the received messages matches the configured one, it will report success.

#### **Message to Send**

Defines which message you want to send once a connection is made.

#### **Message to Expect**

Defines the message you expect as answer from the target host. You can also only use a part of the complete message to compare.

# **3.5.3.3 HTTP Monitor**

The HTTP Monitor is specialized for HTTP based Services. It is based on the TCP Service, and additionally use the http protocol to query the webserver.

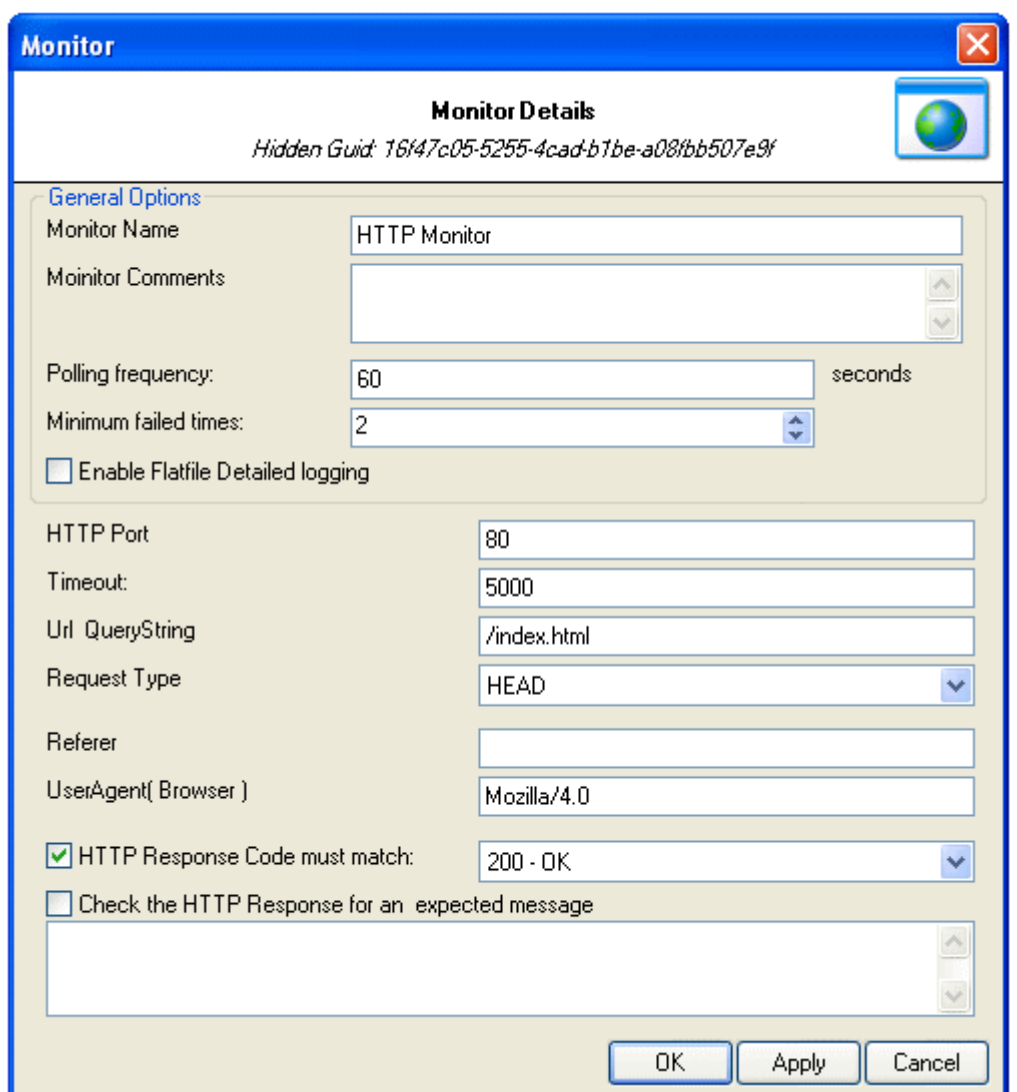

#### **Monitor Name**

This is the name that you specify at the time of adding action in the 'Initial Name of the Monitor' field.

# **Monitor Comments**

Here you can add a description or write down some Comments for the added Monitor.

# **Polling frequency**

Defines the interval of how often the Monitor does perform it's checks.

# **Minimum failed times**

If the Monitor check fails for the count of minimum failed times, an alert will be generated. The default is set to 2 which is a good setting to avoid false alerts.

### **Enable Flatfile Detailed logging**

This setting will enable flatfile logging of the activity for this monitor. The logfile will be stored in the logs directory of AliveMon. Please note that the logformat may change in future versions.

# **HTTP Port**

Define the http Port you want to monitor. Usually this is Port 80.

#### **Timeout**

Defines how long the Monitor will wait for TCP Connection.

# **URL\_Query String**

This will be the website & Query String which will be requested by the HTTP Monitor.

#### **Request Type**

You can choose between GET and HEAD. HEAD is recommended as it will only receive the http header of a website and will help to reduce traffic used for the monitoring.

#### **Referer**

Optional value which you can configure, this will set the Referer URL that will be seen in the Servers http logfiles.

#### **UserAgent (Browser)**

Also optional value to set the UserAgent Browser. You can customize this value if you want to detect the HTTP Monitor in the Servers http logfiles.

#### **3.5.3.4 UDP Monitor**

UDP Services are usually very difficult to monitor due the nature of the UDP Protocol. However there are many services, specially gameservers, who respond on UDP requests and so can be monitored.

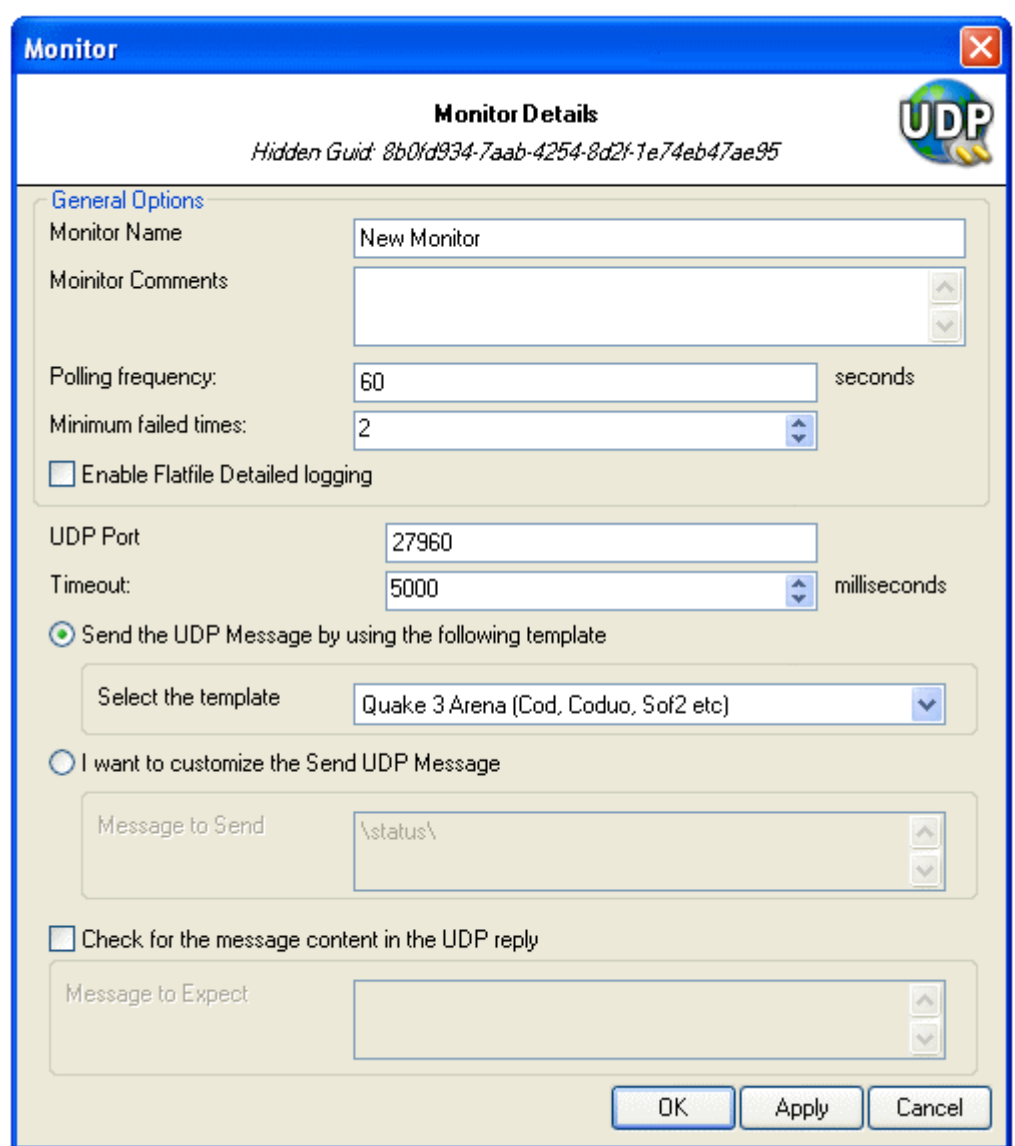

# **Monitor Name**

This is the name that you specify at the time of adding action in the 'Initial Name of the Monitor' field.

#### **Monitor Comments**

Here you can add a description or write down some Comments for the added Monitor.

# **Polling frequency**

Defines the interval of how often the Monitor does perform it's checks.

### **Minimum failed times**

If the Monitor check fails for the count of minimum failed times, an alert will be generated. The default is set to 2 which is a good setting to avoid false alerts.

### **Enable Flatfile Detailed logging**

This setting will enable flatfile logging of the activity for this monitor. The logfile will be stored in the logs directory of AliveMon. Please note that the logformat may change in future versions.

# **UDP Port**

The Port you want to monitor over UDP.

#### **Timeout**

Defines how long the Monitor will wait for TCP Connection.

#### **Select UDP Message to send**

here you can select a predefined UDP Message you want to send. Usually these are very binary related messages, so they may will not show correctly in the message field. Note that most UDP Services will only send an answer back when the request was correct.

#### **I want to customize the UDP Message**

If you need to customize the message you want to send over UDP, you have to enable this option.

#### **Check for the Message Content in the UDP Reply**

Enable this option if you want to verify the response of the UDP request. This is similar to the message content check in the TCP Monitor.

# **3.5.4 Actions**

When you click on the actions link present on the right hand side of the window frame, the screen similiar to the one shown below opens up:

| Host entry                     |                                          |             |                  |                     |                       |  |  |
|--------------------------------|------------------------------------------|-------------|------------------|---------------------|-----------------------|--|--|
| <b>Huin</b><br>IM              | Define which Actions should be performed |             |                  |                     |                       |  |  |
| General<br>Monitors<br>Actions | Action Name                              | Action Type | Perform in State |                     | Add<br>Edit<br>Delete |  |  |
| <b>Notes</b>                   | Use Default Actions                      |             | 0K               | $\ddotsc$<br>Cancel | Reset                 |  |  |

*Figure 1: Actions Interface*

It displays the actions associated with a particular host and dispalys information related to action name, type and the state in which it has to be triggered.

If you want to add a new action, press the Add button and the following screen opens up:

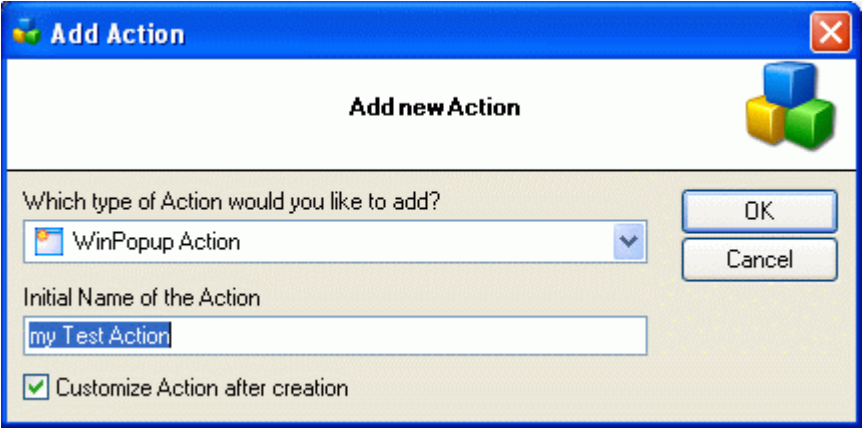

*Figure 2: Add new Action*

# **Which type of Action would you like to add?**

There are four types of actions that you can add, these are shown in the figure below:

| <b>** Add Action</b>                        |  |           |
|---------------------------------------------|--|-----------|
| <b>Add new Action</b>                       |  |           |
| Which type of Action would you like to add? |  | <b>OK</b> |
| WinPopup Action                             |  | Cancel    |
| PlaySound Action                            |  |           |
| SendEmail Action                            |  |           |
| StartProgram Action                         |  |           |
| SendSyslog Action                           |  |           |
| Speech Action                               |  |           |

*Figure 3: Types of Actions*

#### **WinPopup Action**

This action results in a popup window if certain event or state occurs.

#### **PlaySound Action**

This action plays a sound if certain event or state occurs.

# **SendEmail Action**

This action sends an email if certain event or state occurs.

#### **StartProgram Action**

This action executes a program or exe file if certain event or state occurs.

#### **Send Syslog Action**

This Action sends a Message via Syslog. Here general options are also same as in above actions.

#### **Speech Action**

This Action reads the configured text and speaks it.

[WinPopup Action](#page-53-0) [PlaySound Action](#page-57-0) [SendEmail Action](#page-55-0)

#### **[StartProgram Action](#page-58-0) [Send Syslog Action](#page-59-0)** [Speech Action](#page-61-0)

# <span id="page-53-0"></span>**3.5.4.1 WinPopup Action**

When you select WinPopup action with 'Customize action after creation' option checked the following window form opens up:

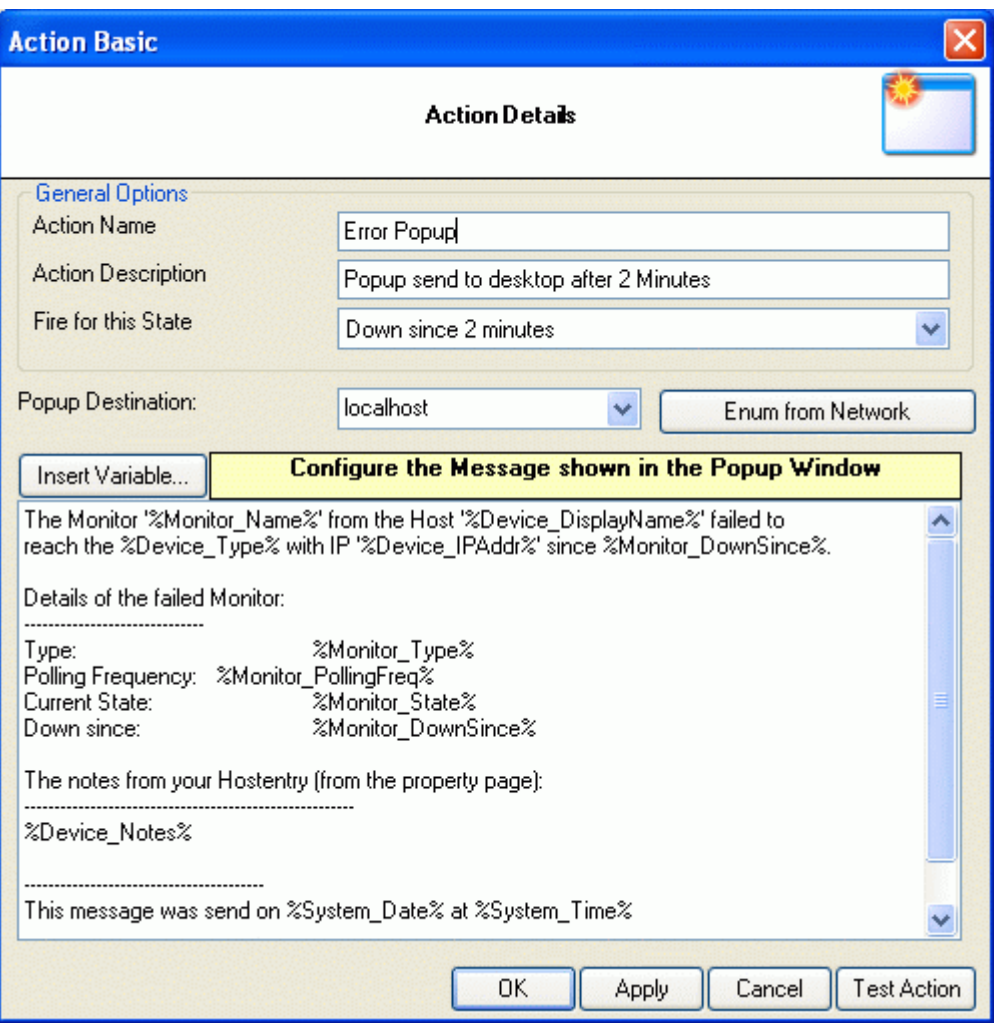

*Figure 1: Customize WinPopUp Action*

# **General Options**

Under this group box, you see the following options:

# **Action Name**

This is the name that you specify at the time of adding action in the 'Initial Name of

the Action' field.

# **Action Description**

Here you can add a description for the added action.

# **Fire for this State**

Here you can select a state for which the action should be fired.

#### **Insert Variable**

Here you can select a Variable for i.e. the downtime or the Source System that you can use in your Alert-Text.

# **Popup Destination**

Here you specify the machine on which you like to have the popup's.

#### **Enum from Network**

This function fills the combo box with what it finds in your local network. Unfortunately, this can consume some time depending on your network.

#### **Configure the Message shown in the Popup Window**

The text you are looking under this heading is customizable. There are some variables present in this message. To view details about each of the variable, see variables [description](#page-62-0).

#### <span id="page-55-0"></span>**3.5.4.2 SendEmail Action**

Here general options are same as in above actions.

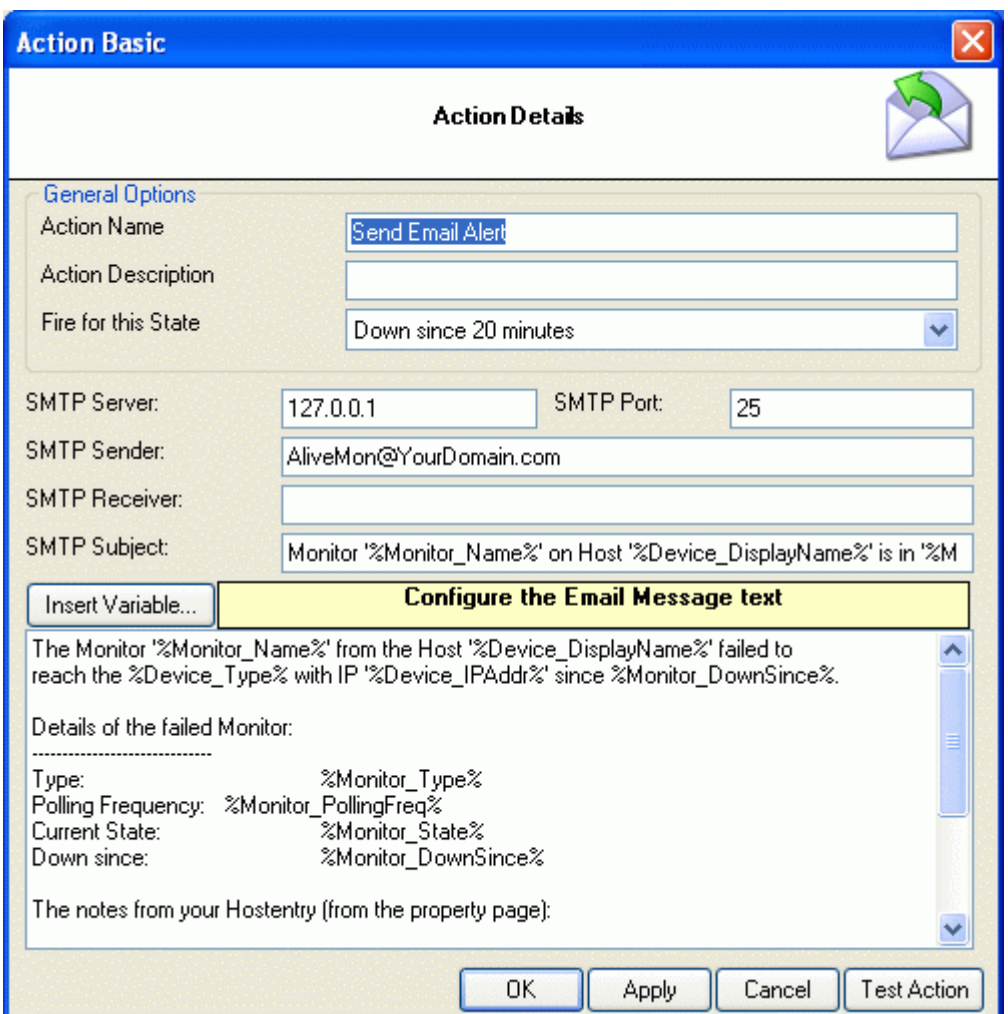

*Figure 1: Customize SendEmail Action*

# **SMTP Server**

Here you specify your SMTP server IP address or name.

# **SMTP Port**

Here you specify SMTP port. Default SMTP port is 25.

#### **SMTP Sender**

Here you specify your SMTP sender IP address or name.

# **SMTP Receiver**

Here you specify your SMTP receiver IP address or name.

# **SMTP Subject**

It is the subject format of your email message.

### **Configure the Email Message text**

The text you are looking under this heading is customizable. There are some variables present in this message. To view details about each of the variable, see variables [description](#page-62-0).

#### <span id="page-57-0"></span>**3.5.4.3 PlaySound Action**

Here general options are same as in WinPopup action.

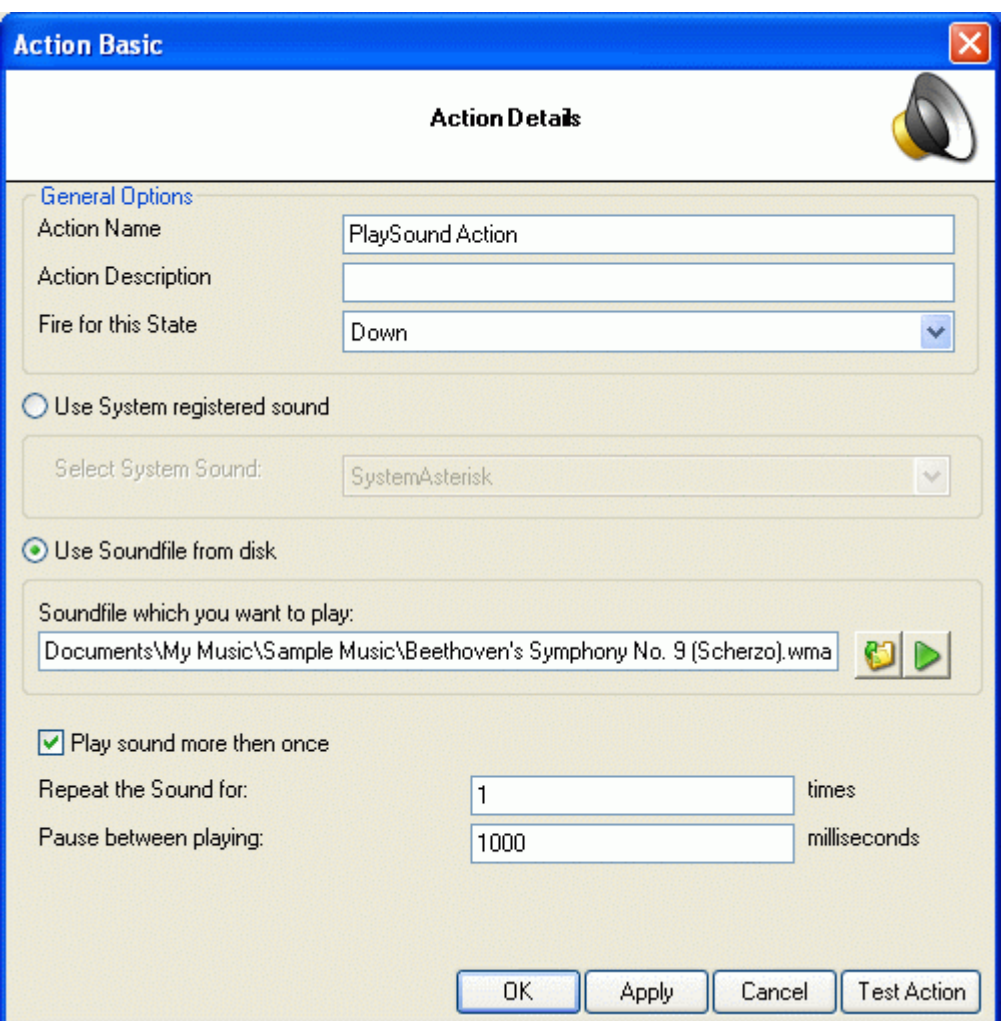

*Figure 1: Customize Playsound Action*

#### **Use System Registered Sound**

Here you can specify a Windows Sound to play.

# **Use Soundfile from Disk**

Here you can specify the path of the sound file which you want to play.

#### **Play sound more then once**

If you want to play sound more then once, you need to check this box. Once you check this box the below options are also enabled.

# **Repeat the Sound for**

Here you specify that how many times you want to repeat the sound file.

# **Pause between playing**

Here you specify the time in milliseconds as a pause between the sound file repetitions.

### <span id="page-58-0"></span>**3.5.4.4 StartProgram Action**

Here general options are also same as in above actions.

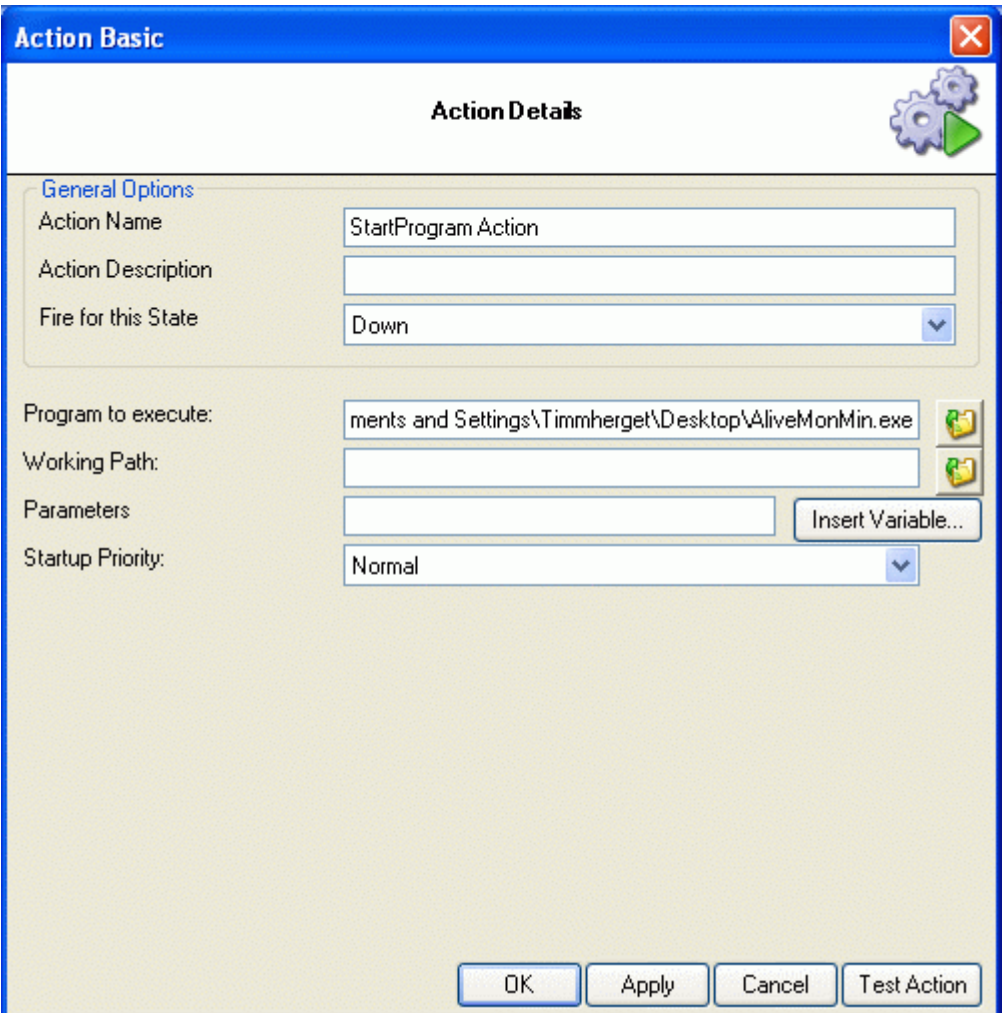

*Figure 1: Customize StartProgram Action*

#### **Program to execute**

Specify the program or script you want to start here.

#### **Working Path**

Every program has a working path, by default this is the part from where it is started. You can override this default path by setting another value here.

#### **Parameters**

The parameters you want to start the program with. You can use all common variables here as well.

#### **Startup Priority**

Defines with which priority the program is started.

#### <span id="page-59-0"></span>**3.5.4.5 SendSyslog Action**

This Action sends a Message via Syslog. Here general options are also same as in above actions.

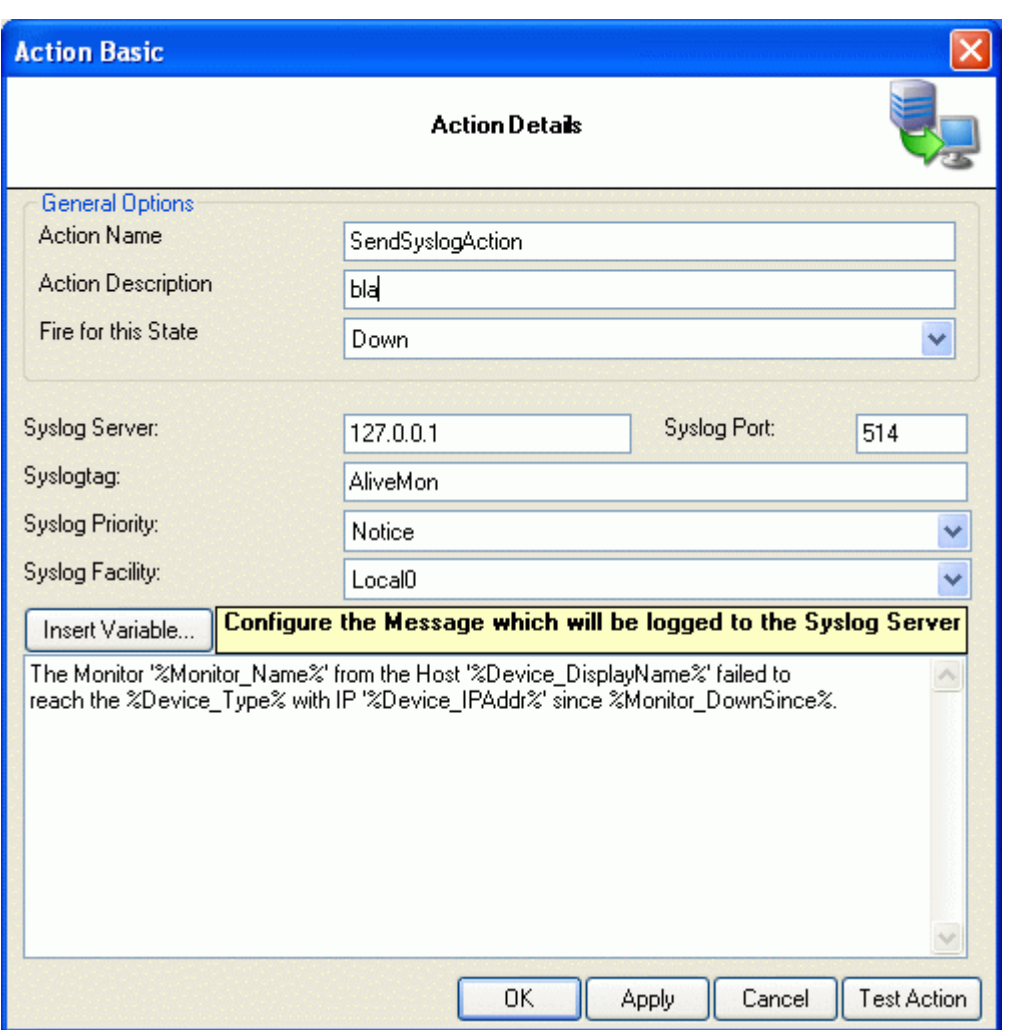

# **Syslog Server**

The Server where you want to send the Syslog message to

# **Syslog Port**

The Port which your Syslog Server is using

# **Syslogtag**

The Syslogtag Value of the Syslog message

# **Syslog Priority**

Defines the Priority of your Syslog message

#### **Syslog Facility**

Defines the facility of your Syslog message

#### <span id="page-61-0"></span>**3.5.4.6 Speech Action**

In order to use the Speech Action, you must have the Microsoft Speech API 5.x be installed. You can obtain the latest Version from the following link: [www.microsoft.com/speech/](http://www.microsoft.com/speech/)

Here general options are also same as in above actions.

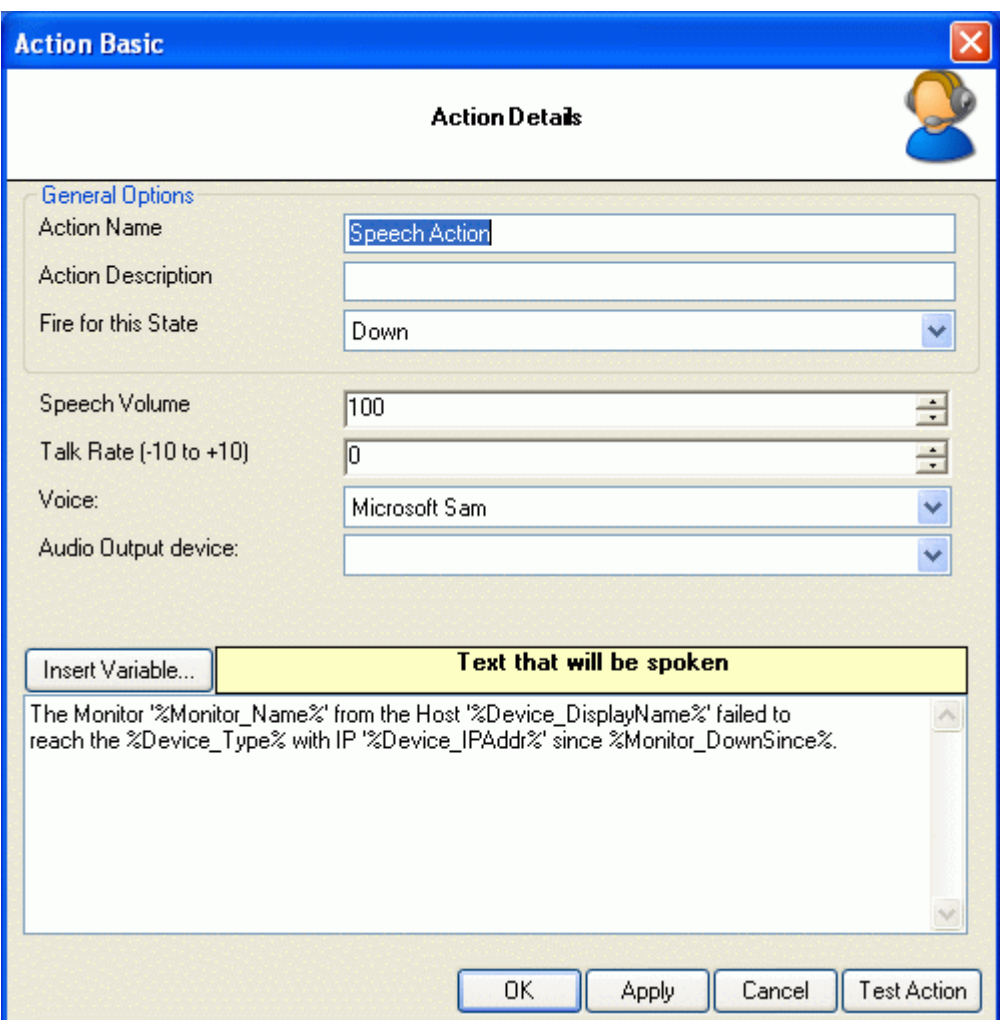

#### **Speech Volume**

Defines the Volume level of the Speech.

# **Talk Rate**

This defines the how fast the text is spoken. The value can be between -10(slow) to  $+10$ (fast).

#### **Voice**

Set the voice that will be used by the Speech Engine. To obtain more free voices, please visit: [www.microsoft.com/speech/](http://www.microsoft.com/speech/)

#### **Audio Output device**

If you have more then one soundcard installed, you can select which one will be used here.

#### <span id="page-62-0"></span>**3.5.4.7 Variables Description**

When you need to customize the message that is to be shown in different actions added in AliveMon, you see a message/text as shown under 'Configure the Message ...' heading as in figure 1 below:

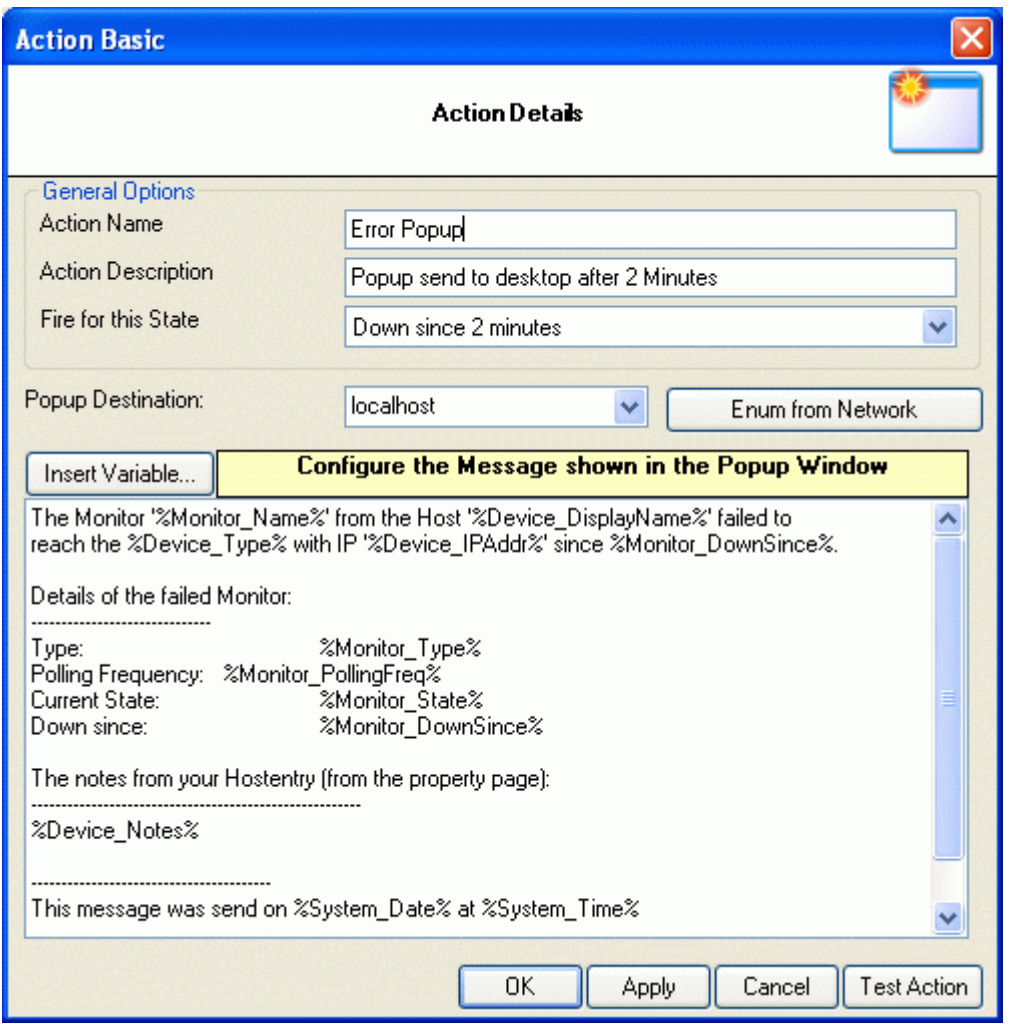

*Figure 1: Edit Action Message*

You have different variables in the message that you are looking at in the figure, these and some other avaiable in AliveMon action configurations are briefly explained below:

#### **Host / Device Specific Variables**

These variables are related to host or device added to the AliveMon, these are discussed below:

#### **Device\_DisplayName**

It represents the reporting device/host display name that you mention while doing host entry in general information.

#### **Device\_DnsName**

It represents the reporting device/host DNS name that is provided by the DNS while host/device name resolution.

#### **Device\_IPAddr**

It represents the reporting device/host IP address that is obtained by AliveMon while network discovery or you provide yourself at the time of adding a host/device.

### **Device\_Type**

It represents the reporting device/host type that you specify while doing host entry in General Information section.

# **Device\_Description**

It represents the reporting device/host description that you provide while doing host entry in General Information section.

#### **Device\_Notes**

It represents the notes related to reporting device/host that you added while doing host entry in Notes section.

#### **Monitor Specific Variables**

These variables are related to monitors available in AliveMon, these are discussed below:

#### **Monitor\_Name**

It represents the name of the monitor that you supply in advanced configurations of host under Monitors section for 'Initial Name of the Monitor' field.

#### **Monitor\_Type**

It represents the type of monitor that you select in advanced configurations of host under Monitors section for 'Which type of Monitor would you like to add' drop down.

# **Monitor\_PollingFreq**

It represents the polling frequency that you supply in advanced configurations of host under Monitors section for 'Polling frequency' field.

#### **Monitor\_State**

It represents the state of the monitor that whether its up or down.

#### **Monitor\_DownSince**

It represents the down time of the monitor that for how long it is down.

#### **Monitor\_LastDownTime**

It represents the last downtime

#### **Monitor Specific Variables**

These variables are related to monitors available in AliveMon, these are discussed below:

#### **System\_Date**

It represents the system date on which the message is sent.

#### **System\_Time**

It represents the system time at which the message is sent.

#### **System\_Name**

It represents the system name that generates the message.

#### **System\_OSVersion**

It represents the operating system version installed on the host that generates the message.

#### **System\_OSPlatform**

It represents the operating system name installed on the host that generates the message.

# **3.5.5 Notes**

When you click on the notes link present on the right hand side of the window frame, the screen similiar to the one shown below opens up:

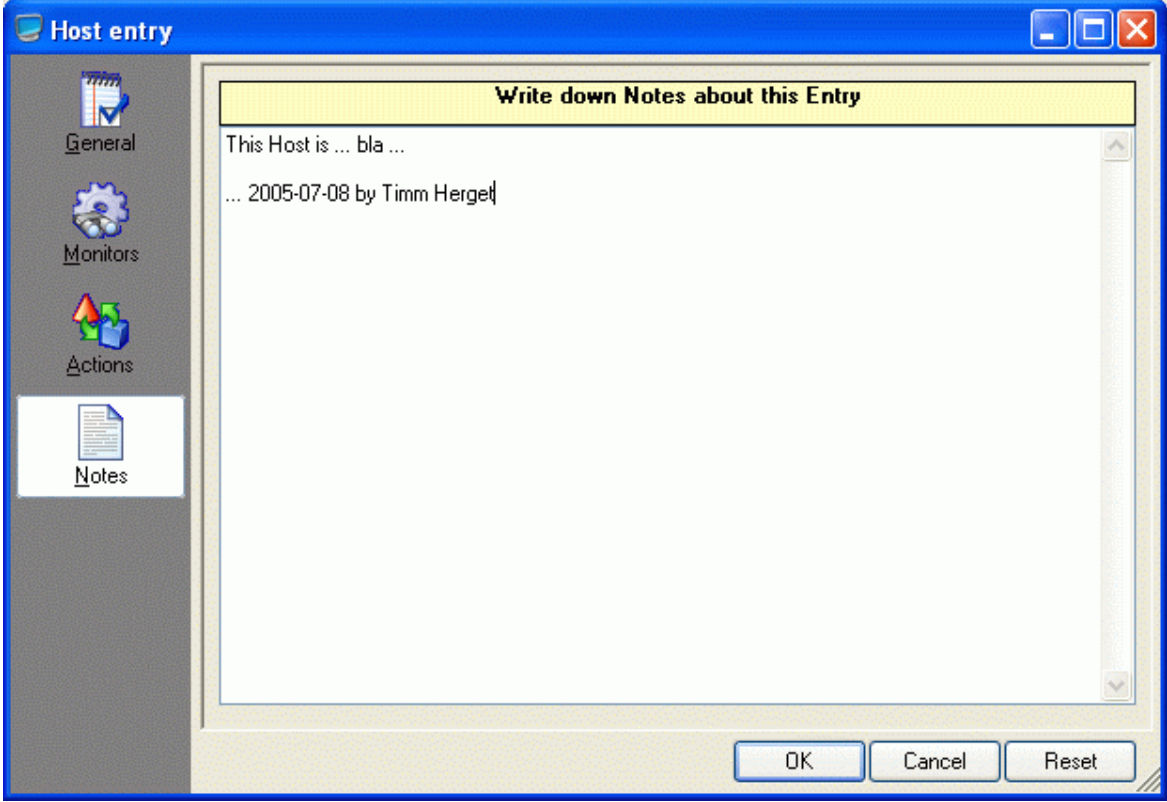

*Figure 1: Add Notes Interface*

#### **Write down Notes about this Entry**

Under this you see a white text area, here you have to write description about the added entry.

**Note:** To save this description about host you have to click OK. If you do not want to add it then press Cancel and if you need to write something else from scratch click Reset to clear the form.

# **4 Getting Help**

#### *In the event you experience problems, find here how to solve them.*

Please note that all options (except priority support) are also open to evaluating customers. So do not hesitate to try them. Help is available in English and German language. Our local resellers may provide local language support. Please check with them.

#### **Frequently asked Questions**

For a current list of Frequently Asked Questions (FAQ), please visit http://www.alivemon.com/en/FAQ/**.** The FAQ area is continuously being updated.

#### **AliveMon Website**

Visit the support area at [www.alivemon.com](http://www.alivemon.com) for further information. If for any reason that URL will ever become invalid, please visit [www.adiscon.com](http://www.adiscon.com/en/) for general information.

#### **Support Forum**

Share questions and answers with your peers! The forum is also monitored by Adiscon support staff. To access the forum, point your browser at http://forum.adiscon.com. .

#### **Customer Support System**

Our customers service and support system is available at <http://custservice.adiscon.com>. With it, you can quickly open a support ticket via a web-based interface. This system can be used to place both technical support calls as well as general and sales questions. We would appreciate if you select the appropriate category when opening your ticket.

**Please note:** the customer service system asks you for a userid and password when you open it. If you do not have a userid yet, you can simply follow the "register" link (in the text part) to create one. You can also open a ticket without registering first, in which case the system will create one for you. You will receive the generated userid as part of the email notifications the system generates.

**Why using the customer support system?** As you see further below, we also offer support by email. In fact, email is just another way to create a ticket in the customer support system. Whenever we reply to your ticket, the system automatically generates an email notification, which includes a link to your ticket as well as the answer we have provided. So for the most cases, you can use email, only. However, there are some situations where the support system should be used:

- · Email notifications do NOT include attachments. If we provide an attachment, you must login to the ticket in order to obtain this. For your convenience, each email notification contains an active link that allows you to login immediately.
- · **If you seem to not receive responses from us, it is a very good idea to check the web interface.** Unfortunately, anti-SPAM measures are being setup more and more agressive. We are noticing an increasing number of replies that simply do not make it to your mailbox, because some SPAM filter considered it to be SPAM and removed it. Also, it may happen that your support question actually did not get past our own SPAM filter. We try very hard to avoid this. If we discard mail, we send a notification of this, so you should at least have an indication that your mail did not reach us. Using the customer support system via its own web interface removes all SPAM troubles. So we highly recommend doing this if communication

otherwise seems to be distrubed. In this case, please remember that notification emails may also get lost, so it is a good idea to check your ticket for status updates from time to time.

#### **Email**

Please address all support requests to support@adiscon.com. An appropriate subject line is highly appreciated.

#### **Online Seminars**

Adiscon offers a selection of online seminars. This selection is continuously being expanded. All available seminars can be found at <http://www.adiscon.com/Common/SeminarsOnline/>

#### **Please note: Windows Media Player is required to view the seminars.**

#### **Phone**

Phone support is limited to those who purchased support incidents. If you are interested in doing so, please email info@adiscon.com for further details.

#### **Fax**

Please direct your faxes to

#### **+49-9349-928820**

#### **Toll free in the US: 1-888-900-3772**

with "+" being the international dialing prefix, e.g. 011 in the US and 00 in most other countries.

#### **Software Maintenance**

Adiscon's software maintenance plan is called [UpgradeInsurance](#page-71-0). It offers unlimited free upgrades and priority support during its duration. It can be purchased for a period between 1 and 5 years.

To learn more about UpgradeInsurance, please visit

<http://www.adiscon.com/Common/en/products/upgrade-insurance-details.asp>

#### **Non-Technical Questions**

Please address all non-technical questions to info@adiscon.com. This email alias will answer all non-technical questions like pricing, licensing or volume orders.

**Please note:** we have increasingly often problems with too-agressive SPAM filtering, resulting in loss of our replies. If you do not receive a response from us within two working days latest, we highly recommend re-submitting your question via the customer support system.

# **Product Updates**

Please visit [www.alivemon.com](http://www.alivemon.com) for information about new and updated versions.

# **5 Purchasing AliveMon**

All AliveMon features can be used for 30 days after installation without a license.

#### **The License**

The end user license agreement is displayed during setup. If you obtained a ZIP file with the product, there is also a file license.txt inside that ZIP file. If you need to receive a copy of the license agreement, please email info@adiscon.com.

#### **Pricing & Ordering**

Please visit<http://www.alivemon.com/en/intermediate-order.php> to obtain pricing information. This form can also be used for placing an order online. If you would like to place a purchase order, please visit <http://www.adiscon.com/Common/en/OrderByPO.php> to obtain details.

If you would like to receive assistance with your order or need a quote, please contact info@adiscon.com.

# **6 References**

Following links will help you in getting further information on AliveMon.

#### **AliveMon Homepage**

· [www.alivemon.com](http://www.alivemon.com)

#### **Frequently Asked Questions**

· [www.alivemon.com/en/FAQ](http://www.alivemon.com/en/FAQ)

#### **Support**

· [www.alivemon.com/en/support](http://www.alivemon.com/en/support)

# **Product Tour**

[www.alivemon.com/en/product/product-tour.php](http://www.alivemon.com/en/product/product-tour.php)

# **7 Copyrights**

This documentation as well as the actual AliveMon product is copyrighted by Adiscon GmbH, Germany. To learn more about other Adiscon products, please visit [http://www.adiscon.com/en/products](http://www.adiscon.com/en/products/index.php)</u>. To obtain information on the complete [MonitorWare product line](#page-70-0), please visit [www.monitorware.com](http://www.monitorware.com/en/index.php).

Microsoft, Windows, and the Windows logo are trademarks, or registered trademarks of Microsoft Corporation in the United States and/or other countries.

Other mentioned trademarks are for reference only. They belong to their respective owners.

# **8 Glossary of Terms**

The Glossary of Terms is also available on the Web. Please check it from time to time, as our websites are continously being updated. Our manuals are also updated with each new version release. Since things change so frequently, it's better to be on the safe side.

<http://www.monitorware.com/Common/en/glossary/>

# **8.1 Millisecond**

A millisecond is a thousand of a second. It is abbreviated as "ms". As such, 500ms mean half a second.

Inside the [MonitorWare line of products](#page-70-0), many timers are expressed in milliseconds as a fine control over the services and actions is provided to the administrator.

[Click here](http://www.monitorware.com/Common/en/glossary/Millisecond.php) for more Information about Milliseconds.

# <span id="page-70-0"></span>**8.2 MonitorWare Line Of Products**

[Adiscon's](http://www.adiscon.com/en/) MonitorWare line of products includes monitoring and operations management tools. It consists of several components, each of which can be used either individually or as a complete solution. As of this writing, the following products are available:

- Adiscon Logger [\(www.monitorware.com/en/logger/](http://www.monitorware.com/en/logger/index.php))
- ActiveLogger ([www.activelogger.com](http://www.activelogger.com/en/index.php))
- EventReporter ([www.eventreporter.com](http://www.eventreporter.com/en/index.php))
- IISLogger [\(www.iislogger.com](http://www.iislogger.com/en/index.php))

#### **70 AliveMon 2.0**

- MoniLog [\(www.monilog.com](http://www.monilog.com/en/index.php))
- MonitorWare Agent [\(www.mwagent.com](http://www.mwagent.com/en/index.php))
- MonitorWare Console [\(www.mwconsole.com](http://www.mwconsole.com/en/index.php))
- WinSyslog ([www.winsyslog.com](http://www.winsyslog.com/en/index.php))

There is also an open source syslog library available for programmers whishing to integrate syslog into their C/C++ programs:

Liblogging [\(www.liblogging.org](http://www.liblogging.org))

New products are continously being added - please be sure to check [www.monitorware.com](http://www.monitorware.com/en/index.php) from time to time for updates.

[Click here](http://www.monitorware.com/Common/en/glossary/MonitorWare-Line-of-Products.php) for more Information about the MonitorWare Line of Products.

# **8.3 TCP**

A reliable IP transport protocol. TCP communication ensures that no packets are lost in transit. As such, it is most useful in low-bandwidth or unreliable environments. Examples are slow WANs or packet radio networks.

# **8.4 UDP**

A non-reliable IP transport protocol. It provides best effort delivery. Typically, in LAN environments UDP packets are never lost. However, in WAN scenarios or with heavily loaded LANs, UDP packets might be lost.

[Click here](http://www.adiscon.com/Common/en/glossary/UDP.asp) for more Information about UDP.

# <span id="page-71-0"></span>**8.5 UpgradeInsurance**

UpgradeInsurance is [Adiscon's](http://www.adiscon.com/en/) software maintenance plan. It offers free major upgrades as well as priority support. UpgradeInsurance is available for all Adiscon products and can be purchased for a period between 1 and 5 years.

[Click here](http://www.adiscon.com/Common/en/products/upgrade-insurance-details.php) for more Information about Upgrade Insurance.